# Oracle Banking Digital Experience

Islamic Banking – Retail Accounts User Manual Release 19.2.0.0.0

Part No. F25153-01

December 2019

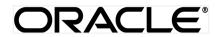

Islamic Banking – Retail Accounts User Manual December 2019

Oracle Financial Services Software Limited Oracle Park Off Western Express Highway Goregaon (East) Mumbai, Maharashtra 400 063 India Worldwide Inquiries: Phone: +91 22 6718 3000 Fax:+91 22 6718 3001 www.oracle.com/financialservices/

Copyright © 2019, Oracle and/or its affiliates. All rights reserved.

Oracle and Java are registered trademarks of Oracle and/or its affiliates. Other names may be trademarks of their respective owners.

U.S. GOVERNMENT END USERS: Oracle programs, including any operating system, integrated software, any programs installed on the hardware, and/or documentation, delivered to U.S. Government end users are "commercial computer software" pursuant to the applicable Federal Acquisition Regulation and agency-specific supplemental regulations. As such, use, duplication, disclosure, modification, and adaptation of the programs, including any operating system, integrated software, any programs installed on the hardware, and/or documentation, shall be subject to license terms and license restrictions applicable to the programs. No other rights are granted to the U.S. Government.

This software or hardware is developed for general use in a variety of information management applications. It is not developed or intended for use in any inherently dangerous applications, including applications that may create a risk of personal injury. If you use this software or hardware in dangerous applications, then you shall be responsible to take all appropriate failsafe, backup, redundancy, and other measures to ensure its safe use. Oracle Corporation and its affiliates disclaim any liability for any damages caused by use of this software or hardware in dangerous applications.

This software and related documentation are provided under a license agreement containing restrictions on use and disclosure and are protected by intellectual property laws. Except as expressly permitted in your license agreement or allowed by law, you may not use, copy, reproduce, translate, broadcast, modify, license, transmit, distribute, exhibit, perform, publish or display any part, in any form, or by any means. Reverse engineering, disassembly, or decompilation of this software, unless required by law for interoperability, is prohibited.

The information contained herein is subject to change without notice and is not warranted to be error-free. If you find any errors, please report them to us in writing.

This software or hardware and documentation may provide access to or information on content, products and services from third parties. Oracle Corporation and its affiliates are not responsible for and expressly disclaim all warranties of any kind with respect to third-party content, products, and services. Oracle Corporation and its affiliates will not be responsible for any loss, costs, or damages incurred due to your access to or use of third-party content, products, or services.

# **Table of Contents**

| 1.  | Pr  | reface                            | 4  |  |  |  |  |
|-----|-----|-----------------------------------|----|--|--|--|--|
| 1.  | .1  | Intended Audience                 | 4  |  |  |  |  |
| 1.  | .2  | Documentation Accessibility       |    |  |  |  |  |
| 1.  | .3  | Access to Oracle Support          | 4  |  |  |  |  |
| 1.  | .4  | Structure                         | 4  |  |  |  |  |
| 1.  | .5  | Related Information Sources       | 4  |  |  |  |  |
| 2.  | Tr  | ransaction Host Matrix            | 5  |  |  |  |  |
| 3.  | Int | ntroduction                       | 6  |  |  |  |  |
| 4.  | Ac  | ccounts                           | 8  |  |  |  |  |
| 5.  | Sa  | aving and Current Accounts Widget | 9  |  |  |  |  |
| 6.  | Ac  | ccount Details                    | 11 |  |  |  |  |
| 7.  | De  | ebit Cards                        | 14 |  |  |  |  |
| 8.  | Ne  | lew Debit Card                    | 16 |  |  |  |  |
| 9.  | De  | ebit Card Details                 | 19 |  |  |  |  |
| 9.  | .1  | Update Daily Limits               | 23 |  |  |  |  |
| 10. |     | Block Card                        | 24 |  |  |  |  |
| 11. |     | Debit Card Upgrade28              |    |  |  |  |  |
| 12. | l   | Debit Card Re-Issue               |    |  |  |  |  |
| 13. | l   | Request PIN                       | 36 |  |  |  |  |
| 14. |     | Reset PIN                         | 39 |  |  |  |  |
| 15. | (   | Cheque Book Request               | 43 |  |  |  |  |
| 16. | (   | Cheque Status Inquiry             | 46 |  |  |  |  |
| 17. | :   | Stop/ Unblock Cheque              | 49 |  |  |  |  |
| 18. | 1   | View Statement                    | 52 |  |  |  |  |
| 18  | 8.1 | E-statements                      | 54 |  |  |  |  |
| 18  | 8.2 | 2 Request Statement               | 55 |  |  |  |  |
| 18  | 8.3 | B Pre-generated Statement         | 55 |  |  |  |  |
| 19. | l   | Request Statement                 | 57 |  |  |  |  |
| 20. | l   | Forex Calculator                  | 59 |  |  |  |  |
| 21. | I   | Inactive Accounts61               |    |  |  |  |  |
| 22. |     | Account Nickname63                |    |  |  |  |  |

### 1. Preface

### **1.1 Intended Audience**

This document is intended for the following audience:

- Customers
- Partners

### 1.2 Documentation Accessibility

For information about Oracle's commitment to accessibility, visit the Oracle Accessibility Program website at <a href="http://www.oracle.com/pls/topic/lookup?ctx=acc&id=docacc">http://www.oracle.com/pls/topic/lookup?ctx=acc&id=docacc</a>.

### 1.3 Access to Oracle Support

Oracle customers have access to electronic support through My Oracle Support. For information, visit

http://www.oracle.com/pls/topic/lookup?ctx=acc&id=info or visit

http://www.oracle.com/pls/topic/lookup?ctx=acc&id=trs\_if you are hearing impaired.

### 1.4 Structure

This manual is organized into the following categories:

*Preface* gives information on the intended audience. It also describes the overall structure of the User Manual.

Introduction provides brief information on the overall functionality covered in the User Manual.

The subsequent chapters provide information on transactions covered in the User Manual.

Each transaction is explained in the following manner:

- Introduction to the transaction
- Screenshots of the transaction
- The images of screens used in this user manual are for illustrative purpose only, to provide improved understanding of the functionality; actual screens that appear in the application may vary based on selected browser, theme, and mobile devices.
- Procedure containing steps to complete the transaction- The mandatory and conditional fields of the transaction are explained in the procedure.

If a transaction contains multiple procedures, each procedure is explained. If some functionality is present in many transactions, this functionality is explained separately.

### **1.5 Related Information Sources**

For more information on Oracle Banking Digital Experience Release 19.2.0.0.0, refer to the following documents:

- Oracle Banking Digital Experience Licensing Guide
- Oracle Banking Digital Experience Installation Manuals

# 2. Transaction Host Matrix

### Legends

| NH         No Host Interface Required. |                                              |
|----------------------------------------|----------------------------------------------|
| 4                                      | Pre integrated Host interface available.     |
| ×                                      | Pre integrated Host interface not available. |

| Sr.No | Transaction / Function Name                                      | Oracle FLEXCUBE<br>Universal Banking<br>14.3.0.0.0 |
|-------|------------------------------------------------------------------|----------------------------------------------------|
| 1     | Saving and Current Accounts Widget                               | ✓                                                  |
| 2     | Account Details (Except Accrued<br>Interest and Average Balance) | ~                                                  |
| 3     | Account Details - Nickname updation                              | NH                                                 |
| 4     | Debit Cards                                                      | ~                                                  |
| 5     | New Debit Card                                                   | NH                                                 |
| 6     | Debit Card Details                                               | ✓                                                  |
| 7     | Debit Card - International Transactions check update             | ×                                                  |
| 8     | Update Daily Limits                                              | NH                                                 |
| 9     | Block Card                                                       | NH                                                 |
| 10    | Unblock Card                                                     | NH                                                 |
| 11    | Request PIN                                                      | NH                                                 |
| 12    | Reset PIN                                                        | NH                                                 |
| 13    | Reissue Card                                                     | NH                                                 |
| 14    | Upgrade Card                                                     | NH                                                 |
| 15    | Cheque Book Request                                              | ×                                                  |
| 16    | Cheque Status Inquiry                                            | ✓                                                  |
| 17    | Stop/ Unblock Cheque                                             | ✓                                                  |
| 18    | View Statements                                                  | 4                                                  |

| Sr.No | Transaction / Function Name                 | Oracle FLEXCUBE<br>Universal Banking<br>14.3.0.0.0 |
|-------|---------------------------------------------|----------------------------------------------------|
| 19    | View Statements- E-statements               | ✓                                                  |
| 20    | View Statements- Request Statement          | ✓                                                  |
| 21    | View Statements- Pre-generated<br>Statement | ✓                                                  |
| 22    | Request Statement                           | ✓                                                  |
| 23    | Inactive Accounts                           | ✓                                                  |
| 24    | Forex Calculator                            | ✓                                                  |
| 25    | Sweep In                                    | ×                                                  |

### 3. Introduction

Islamic Banking is a banking system that is based on the principles of sharia (Islamic law) and guided by the Islamic economics. The Shariah Laws provide guidance on each and every aspect of human life, and the laws which govern and guide financial and commercial transactions define Islamic Banking activities.

Although Islamic banking may seem similar to conventional banking, the two differ conceptually. One key difference is that in conventional banking, banks earn their money by charging interest and fees for services, whereas in Islamic banking, banks earn their money by profit and loss sharing, leasing, charging fees for services rendered, etc.

The OBDX retail banking modules cater to Islamic accounts as well. Users of an Islamic bank, can view the account details, transfer money, make payments, request for cheque books, debit cards etc. using the portal

A user can have only Islamic accounts or only conventional accounts or a mix of both types of accounts. The portal caters to each case. If the customer has both conventional CASA accounts and Islamic CASA accounts under the same ID and password, he will have a consolidated view of all accounts on logging.

The current and savings accounts widget has a representation of both conventional & Islamic accounts. This is also applicable for enquiry and transaction screens. While initiating any transaction or payment, the user selects either an Islamic account or a conventional account, grouped under the respective labels.

The labels on the different pages / screens, for Islamic accounts, reflect the nomenclature as per and in accordance with the requirements.

### 4. Accounts

Current and savings accounts are the most basic and critical products of retail banking. Most banking customers hold either a current or a savings account with their banks. Banks, in turn, encourage the use of current or savings accounts as it results in a higher profit margin for the bank.

This application provides a platform by which banks are able to offer their customers an enriching online banking experience in performing activities on their accounts.

Through the online banking application, customers can perform various activities on their accounts. Customers can view account balances and statements, initiate service requests and perform other inquiries as well as perform financial transactions on their accounts.

#### Features Supported In the Application:

The retail accounts module of the application supports the following features:

- Accounts Widget
- View Account Details
- Debit Card Details
- Update Debit Card Limits
- Apply for New Debit Card
- Block Debit Card
- Re-issue Debit Card
- Upgrade Debit Card
- Unblock Card
- Request for new Debit Card PIN
- Reset Debit Card PIN
- Cheque Book Request
- Cheque Status Inquiry
- Stop/Unblock Cheque
- View Account Statement and E-Statement Subscription
- Request Statement
- Forex Calculator
- View Inactive Accounts

### **Pre-Requisites**

- Transaction access is provided to retail users.
- Islamic CASA accounts and debit cards are maintained in the core banking system under a party ID mapped to the user.

# 5. Saving and Current Accounts Widget

The savings accounts widget showcases a summary of the accounts held by the user. It provides the facility for users to access all the important features and information related to the account.

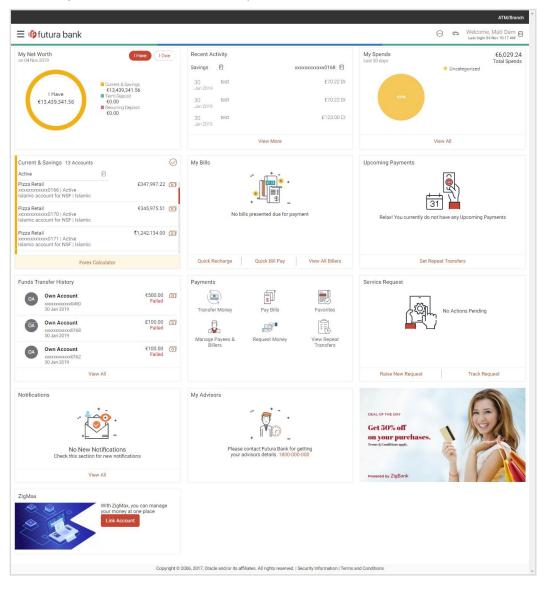

#### Accounts Widget

#### **Current & Savings**

This section lists down all the active and inactive savings accounts that the user holds with the bank.

- Active Accounts: Each account page displays the basic details such as the holding pattern along with the name of the primary account holder, account product or offer name, the masked account number and account nickname, if defined., along with the net balance of the account. If the user holds both conventional as well as Islamic accounts, the type of account is also identified on each record. The user is able to view further details of an account by clicking on the account.
- **Inactive / Closed Accounts:** This displays the number of accounts of the user that are in inactive status. The user can view details of the inactive accounts.
- **More options:** It provides the facility for users to access all the important features like:
  - Account Details
  - View Statement
  - Cheque Book Request
  - Cheque Status Inquiry
  - Stop/Unblock Cheque
  - Debit Cards
  - Request Statement

#### **Forex Calculator**

The forex calculator is a link provided on the dashboard from which the user can access the Forex Calculator.

### 6. Account Details

The customer can navigate to this screen by selecting any active account card on the accounts dashboard. The account details screen displays important information pertaining to a current or savings account such as the account holding pattern and the names of all the account holders, the current status of the account and the branch in which the account is held along with details on various balances and limits applicable on the account.

Additionally, the customer can also perform activities on the account which are defined below:

- Account Details: user name and account number
- Basic: It includes the basic information about the account, like customer ID, account type, holding pattern, status, etc.
- Balance and Limits: It includes information like available balance, amount on hold, unclear funds, advance against unclear funds limits, financing limits, etc.

#### Functionalities

- View Statement
- Cheque Book Request
- Cheque status enquiry
- Stop/ unblock cheque
- Debit Cards
- Request Statement

#### How to reach here:

Dashboard > My Accounts Widget > Current and Savings > Savings Account > Active Account > More options > Account Details OR

Dashboard > Toggle Menu > Accounts > Current and Savings > Account Details

### **Account Details**

| Account Details     View Statement     Cheque Book Request     Cheque Status Inquiry     Stop/Unblock Cheque     Debit Cards     Request Status       Customer Name<br>James Smith     Account Number<br>xxxxxxxxxxxxx016     Net Balance<br>E347,997.22     Product Name<br>Islamic account for NSF     Nickname<br>John S     Nickname<br>John S     Nickname<br>Status     Nickname<br>John S     Nickname<br>Status     Nickname<br>John S     Nickname<br>John S     Nickname | tatement Swe                        |  |  |  |
|----------------------------------------------------------------------------------------------------|-------------------------------------|--|--|--|
| Basics     Balance Details       Customer ID     Available Balance       ***930     £347,997.22       Holding Pattern     Amount on Hold       Single     £0.00                                                                                                    |                                     |  |  |  |
| Customer ID         Available Balance           ***930         E347,997,22           Holding Pattern         Amount on Hold           Single         £0.00                                                                                                    |                                     |  |  |  |
| ***930         £347,997.22           Holding Pattern         Amount on Hold           Single         £0.00                                                                                                    |                                     |  |  |  |
| Holding Pattern Amount on Hold Single £0.00                                                                                                    |                                     |  |  |  |
| Single £0.00                                                                                                    | Amount on Hold                      |  |  |  |
| - ng                                                                                                    |                                     |  |  |  |
|                                                                                                    |                                     |  |  |  |
| Mode of Operation Unclear Funds                                                                                                    | Unclear Funds                       |  |  |  |
| Single £0.00                                                                                                    | £0.00                               |  |  |  |
| Branch Financing Limits                                                                                                    | Financing Limits                    |  |  |  |
| HEL FC UNIVERSAL BANK, Unit 1, Block A, GREAT BRITAIN £0.00                                                                                                    | £0.00                               |  |  |  |
| Status Advance Against Unclear Funds Limit                                                                                                    | Advance Against Unclear Funds Limit |  |  |  |
| Active £0.00                                                                                                    |                                     |  |  |  |

### **Field Description**

| Field Name               | Description                                                                                                    |  |  |
|--------------------------|----------------------------------------------------------------------------------------------------|--|--|
| Customer Name            | Name of primary account holder.                                                                                          |  |  |
| Account Number           | Islamic savings account number in masked format along with the account nickname.                                         |  |  |
|                          | Note: Click Odd Nickname, to add nickname.                                                                               |  |  |
|                          | For more information on Account Nickname, refer <u>Account</u><br><u>Nickname</u> .                                      |  |  |
| Net Balance              | Withdrawable balance in the account.                                                                                     |  |  |
| Product Name             | Name of the product under which the account was opened                                                                   |  |  |
| Basics                   |                                                                                                    |  |  |
| Customer ID              | Primary customer ID of the account holder.                                                                               |  |  |
| Holding Pattern          | Holding pattern for the account as maintained in the product.<br>For example:                                            |  |  |
|                          | For single owner - single                                                                                                |  |  |
|                          | • For joint ownership - joint or multiple                                                                                |  |  |
| Joint Account Holder     | Name of the joint account holder.                                                                                        |  |  |
|                          | <b>Note:</b> In case of multiple joint holders, all joint account holder names will be displayed separated with a comma. |  |  |
| Branch                   | Branch name in which the account is opened / home branch.                                                                |  |  |
| Status                   | Status of the account.                                                                                                   |  |  |
|                          | Status could be:                                                                                                    |  |  |
|                          | Active                                                                                                    |  |  |
|                          | Inactive                                                                                                    |  |  |
|                          | Dormant                                                                                                    |  |  |
| Balance Details          |                                                                                                    |  |  |
| This section displays th | e balances and applicable limits for the account.                                                                        |  |  |
| Available Balance        | Available balance like unclear balance and hold balance in the account.                                                  |  |  |

| Field Name                             | Description                                                                         |
|----------------------------------------|-------------------------------------------------------------------------------------|
| Amount on Hold                         | Displays the earmarked amount or the amount on hold in the account.                 |
| Unclear Funds                          | Un-cleared funds pertaining to the cheques and the clearing related to the account. |
| Financing Limits                       | The maximum credit allowed by the bank for the account.                             |
| Advance Against<br>Unclear Funds Limit | Advance Against Unclear Funds limit for the account.                                |

The user can perform the following account related transactions:

- Add account nickname/ modify/ delete nickname, for more information refer **Account Nickname** section.
- To raise the request for new cheque book, click **Request Cheque Book.**
- To inquire the status of a cheque, click **Cheque Status Inquiry.**
- To stop/ unblock a cheque, click **Stop/ Unblock Cheque**.
- To view Debit Cards available for the account, click **Debit Cards**.
- To initiate the request for the physical statement for the account, click **Request Statement**.
- Click on **Back to Dashboard** link to go to Dashboard screen.

### 7. Debit Cards

Debit cards are used for funds withdrawal at ATMs and for making purchase transactions at Point of sale (POS) terminals. Since debit cards are very frequently used for banking transactions, it is essential for the bank to provide a means by which customers can view the details of their debit cards as well as apply for new debit cards online.

This feature enables customers to view details of debit cards linked to their current or savings accounts and also to apply for a new debit card on any of their accounts.

#### How to reach here:

Toggle menu > Accounts > Current & Savings > Debit Cards OR Dashboard > My Account Widget > Current and Savings > Savings Account > More options > Debit Cards

#### **Debit Cards**

|       |                   |                |                                         |                                       |                                |                                      |                   | Armybrunch                                            |
|-------|-------------------|----------------|-----------------------------------------|---------------------------------------|--------------------------------|--------------------------------------|-------------------|-------------------------------------------------------|
| ≡ @fu | tura bank         |                |                                         |                                       |                                |                                      | Q, 🗹              | Welcome, Alan Wilkins 🗸<br>Last login 15 Nov 05:18 PM |
|       | Debit Cards       |                |                                         |                                       |                                |                                      |                   |                                                       |
|       | Account Details   | View Statement | Cheque Book Request                     | Cheque Status Inquiry                 | Stop/Unblock Cheque            | Debit Cards                          | Request Statement | Swe >                                                 |
|       | GOLD              |                |                                         |                                       |                                |                                      |                   |                                                       |
|       | AT3007)           | xxxxx          |                                         |                                       |                                |                                      |                   |                                                       |
|       | Blocked           | Manage Card    |                                         |                                       |                                | Lasking for a second                 |                   |                                                       |
|       |                   |                |                                         |                                       |                                | Looking for a new D<br>Apply for New | ebit Card         |                                                       |
|       | Back to Dashboard |                |                                         |                                       |                                |                                      |                   |                                                       |
|       |                   |                |                                         |                                       |                                |                                      |                   |                                                       |
|       |                   | Cop            | oyright © 2006, 2017, Oracle and/or its | affiliates. All rights reserved.   Se | curity Information   Terms and | Conditions                           |                   |                                                       |

### **Field Description**

| Field Name   | Description                             |
|--------------|-----------------------------------------|
| Card Product | The debit card product name.            |
| Card Number  | The debit card number in masked format. |

You can also perform the following actions:

 To block the debit card, slide Blocked toggle of desired debit card. The Block/ Unblock Cards popup message window appears to confirm.

### **Block Debit Card**

| Block/Unblock Cards            |    |  | $\otimes$ |
|--------------------------------|----|--|-----------|
| Do you want to block the card? |    |  |           |
| Yes                            | No |  |           |

Click **Yes** to block the debit card. It will redirect the user to **Block/ Hotlist Card** screen to block the debit card.

OR

Click No to cancel the transaction.

• To unblock the blocked debit card, slide **Blocked** toggle of desired debit card.

### **Unblock Debit Card**

| Block/Ur  | block Cards             | $\otimes$ |
|-----------|-------------------------|-----------|
| Do you wa | nt to unblock the card? |           |
| Yes       | No                      |           |

Click **Yes** to unblock the debit card. The success message of unblock debit card appears. OR Click **No** to cancel the transaction.

- To view the details of debit card, click Manage Card. It will redirect user to the **Debit Card Details** screen.
- Click on **Back to Dashboard** link to go to the Dashboard screen.

### 8. New Debit Card

The New Debit Card feature allows the customer to submit requests for new debit cards for their operating accounts. While initiating the request for new debit cards, customer can specify the reason and provide the name to be embossed on the card.

This feature acts as a service request (SR) and an SR number is generated when the customer submits the request. Customers can track their status through the Service request module by clicking on the link provided on the Current and Savings Account dashboard.

#### How to reach here:

Accounts Dashboard > Account Card > Account Details > Debit Cards > Apply for New > New Debit Card

OR

Dashboard > Toggle Menu > Accounts > Current and Savings > Debit Cards > Apply for New > New Debit Card

### **New Debit card**

|                   |                                                                                       | ATM/Branch                                                                                                    |
|-------------------|---------------------------------------------------------------------------------------|----------------------------------------------------------------------------------------------------|
| ≡ 🍺 futura bank   |                                                                                       | Q, ☑ Welcome, Alan Wilkins ∨<br>Last legin 15 Nev 05:18 PM                                                                                                    |
| New Debit Card    |                                                                                       |                                                                                                    |
|                   |                                                                                       | Apply Debit Card<br>Say good by the hassle of withdrawing cash every<br>time you need to shop. Enjoy cashless, worry-free<br>shopping.<br>Forget the worries of currency conversion, as your<br>card can be used to make payments in local<br>currencies.<br>Your Futura Bank Debit Card entitles you to immense<br>benefits through offers, reward points on transactions,<br>and much more. |
| Submit ← Back     |                                                                                       |                                                                                                    |
| Back to Dashboard |                                                                                       |                                                                                                    |
|                   | Copyright © 2006, 2017, Oracle and/or its affiliates. All rights reserved.   Security | Information   Terms and Conditions                                                                                                    |
|                   |                                                                                       |                                                                                                    |

### **Field Description**

| Field Name     | Description                                                                      |
|----------------|----------------------------------------------------------------------------------|
| Account Number | Islamic savings account number in masked format along with the account nickname. |
|                | For more information on Account Nickname, refer Account Nickname.                |
| Balance        | Net balance in the selected account.                                             |

| Field Name              | Description                                                                                                    |
|-------------------------|----------------------------------------------------------------------------------------------------|
| Specify Reason          | <ul> <li>The reason for applying a new debit card.</li> <li>The options can be: <ul> <li>New Card</li> <li>Previous card was hot listed</li> <li>Previous card not working</li> </ul> </li> </ul>      |
| Name on Card            | Name of the user to be displayed on the card.                                                                                                    |
| Delivery Location       | <ul> <li>The location of delivery of the new debit card.</li> <li>The options are:</li> <li>Branch Near Me</li> <li>My Address</li> </ul>                                                              |
| This section appears if | you select My Address option in the Delivery Location field.                                                                                                    |
| Select Address          | <ul> <li>The address where new card is to be delivered.</li> <li>The options are: <ul> <li>Work</li> <li>Residence</li> <li>Postal</li> </ul> </li> </ul>                                              |
| Address                 | The complete address of the primary account holder's work place, residence or that defined as postal address will be displayed based on which option has been selected in the address selection field. |
| This section appears if | you select Branch Near Me option in the Delivery Location field.                                                                                                    |
| City                    | The customer can filter branches based on city.                                                                                                    |
| Branch Near Me          | The branch in the selected city, where the card is to be delivered. Note: The options in this field depend on the selected option in the <b>City</b> field.                                            |
| Branch Address          | The complete branch address based on the selection above.<br><b>Note:</b> The address displayed here depends on the selected option in the <b>Branch Near Me</b> field.                                |

### To apply for a new debit card:

- 1. From the Specify Reason list, select the appropriate reason to apply for a new card
- 2. In the **Name on Card** field, enter the name to be displayed on the card.
- 3. In the **Delivery Location** field, select the appropriate delivery mode.
  - a. If you select the Branch Near Me option:
    - i. From the **Select City** list, select the appropriate option.
    - ii. From the **Select Branch** list, select the appropriate option. The branch address appears.
  - b. If you select the My Address option:
    - i. From the Select Address list, select the appropriate delivery address.
- 4. Click Submit.

OR Click **Back** to navigate to the previous screen.

5. The **Review** screen appears. Verify the details and click **Confirm**. The success message appears.

OR

Click **Cancel** to cancel the transaction.

OR

Click **Back** to navigate to the previous screen.

6. Click **Go To Dashboard** to navigate to the dashboard screen. OR

Click Go To Account Details to view the Account Details screen.

### 9. Debit Card Details

A customer can view the details of an existing debit card linked to his current or savings account by selecting the manage card option on specific card on the Debit Card (summary) page. The debit card details page displays important information pertaining to the debit card such as the card status, validity and limit details.

The customer can view the various transaction limits associated with the debit cards. The system displays limits in terms of count and amount in each category, which are as defined below:

- Own ATM Limits
- Remote ATM Limits
- Own Point of Sale Limits
- Remote Point of Sale Limits
- E-Commerce Limit

#### How to reach here:

Dashboard > Toggle menu > Accounts > Current & Savings > Debit Cards OR Dashboard > My Account Widget > Current and Savings > More Options > Debit Cards

#### To view the debit card details:

1. Click on the **Manage Cards** link. The **Debit Card Details** screen along with the Daily Limits details appears.

#### **Debit Card Details**

| futura bank                   |                              |                   |                     |                          |                   |                         | Last login 18 Nov 10:34 AM |
|-------------------------------|------------------------------|-------------------|---------------------|--------------------------|-------------------|-------------------------|----------------------------|
| Debit Card Details            |                              |                   |                     |                          |                   |                         |                            |
| Debit Card Limits             | Request PIN                  | Block/Hotlist Car | d Upgrade Car       | rd Reset PIN             | Reissue Card      |                         |                            |
| Customer Name<br>Alan Wilkins | Name on Card<br>Alan Wilkins | Account Number    |                     | Number<br>07XXXXXX       | Card Type<br>GOLD | Status<br>ISSUED        |                            |
| Daily Domestic Limits         | :<br>-                       |                   | ily International L | imits                    | Ø                 | Combined Limits on Card | Ø                          |
| Own ATM Limits                |                              | Ov                | n ATM Limits        |                          |                   | £25,000.00              |                            |
| No. Of Transactions           | Current Limit                | No.<br>4          | Of Transactions     | Current Limi<br>E500.0   |                   | Max. Limit - £30,000.00 |                            |
| 1                             | £500.00                      |                   | mote ATM Limits     |                          |                   |                         |                            |
| Remote ATM Limits             |                              | No                | Of Transactions     | Current Limi             | t                 |                         |                            |
| lo. Of Transactions           | Current Limit                | 3                 |                     | £200.0                   | 0                 |                         |                            |
| 3                             | £200.00                      | Ov                | n Point of Sale Li  | imits                    |                   |                         |                            |
| Own Point of Sale Lim         | nits                         | No.<br>10         | Of Transactions     | Current Limi<br>£800.0   |                   |                         |                            |
| No. Of Transactions           | Current Limit                | Re                | mote Point of Sal   | e Limits                 |                   |                         |                            |
| 0                             | £800.00                      |                   | Of Transactions     | Current Limi             |                   |                         |                            |
| Remote Point of Sale          | Limits                       | 8                 |                     | £700.0                   | 2                 |                         |                            |
| lo. Of Transactions           | New Limit                    |                   | commerce Limits     |                          |                   |                         |                            |
| 3                             | £700.00                      | No.<br>10         | Of Transactions     | Current Limi<br>£7,000.0 |                   |                         |                            |
| e-Commerce Limits             |                              |                   |                     |                          |                   |                         |                            |
| No. Of Transactions           | Current Limit                |                   |                     |                          |                   |                         |                            |
| 10                            | £7,000.00                    |                   |                     |                          |                   |                         |                            |
| 10                            | £7,000.00                    |                   |                     |                          |                   |                         |                            |
| ⊘ Save ← Back                 |                              |                   |                     |                          |                   |                         |                            |
| ack to Dashboard              |                              |                   |                     |                          |                   |                         |                            |

### **Field Description**

| Field Name                       | Description                                                                                                    |
|----------------------------------|----------------------------------------------------------------------------------------------------|
| Customer Name                    | Name of primary account holder.                                                                                                    |
| Name on Card                     | Name of the user as displayed on the card.                                                                                                    |
| Account Number                   | Account number in masked format.                                                                                                    |
| Card Number                      | The debit card number in masked format.                                                                                                    |
| Product Name                     | Name of the product under which the account was opened                                                                                                    |
| Card Type                        | The debit card product name.                                                                                                    |
| Valid Thru                       | The date on which the debit card expires.                                                                                                    |
| Status<br>International<br>Usage | Status of the debit card.<br>The status can be:<br>Active<br>Inactive<br>Blocked<br>Issued<br>Lost<br>The international transactions flag - whether international transactions<br>are allowed or not on the card.<br>The options are:<br>Active<br>Inactive- Disable all international transactions on the debit card<br>Note: This field appears only if bank has opted for Third Party<br>integration. |
| Daily Limits                     | es own and remote ATM Limits, and POS limits etc.                                                                                                    |
| Facility: Own ATM                |                                                                                                    |
| No. of<br>Transactions           | The daily limits of transactions allowed at an ATM of own bank.                                                                                                    |
| Amount                           | The daily limits on the cumulative amount allowed for withdrawal at an                                                                                                    |

ATM of own bank.

### Facility: Remote ATM Limits

| Field Name                                                                                                    | Description                                                                                                    |  |  |  |  |  |
|----------------------------------------------------------------------------------------------------|----------------------------------------------------------------------------------------------------|--|--|--|--|--|
| Number of<br>Transactions                                                                                             | The daily limits of transactions allowed at an remote ATM.                                                                                                    |  |  |  |  |  |
| Amount                                                                                                    | The daily limits on the cumulative amount allowed for withdrawal at an remote ATM.                                                                            |  |  |  |  |  |
| Facility: Own Po                                                                                                    | int of Sale (PoS)                                                                                                    |  |  |  |  |  |
| Number of<br>Transactions                                                                                             | The daily limits of transactions allowed at a Point of Sales (PoS) terminal of own bank.                                                                      |  |  |  |  |  |
| Amount                                                                                                    | The daily limits on the cumulative amount allowed for withdrawal at a Point of Sales (PoS) terminal of own bank.                                              |  |  |  |  |  |
| Facility: Remote                                                                                                    | Point of Sale Limits (PoS)                                                                                                    |  |  |  |  |  |
| Number of<br>Transactions                                                                                             | The daily limits of transactions allowed at a Point of Sales (PoS) terminal of another bank.                                                                  |  |  |  |  |  |
| Amount The daily limits on the cumulative amount allowed for withdrawa Point of Sales (PoS) terminal of another bank. |                                                                                                    |  |  |  |  |  |
| Facility: e-Comm                                                                                                    | nerce Limits.                                                                                                    |  |  |  |  |  |
| Number of<br>Transactions                                                                                             | The daily Domestic/ International Usage limits of transactions allowed for e-Commerce.                                                                        |  |  |  |  |  |
| Amount                                                                                                    | The daily Domestic / International Usage limits on the cumulative amount allowed for e-Commerce.                                                              |  |  |  |  |  |
| Combined Limits                                                                                                    | s on Cards                                                                                                    |  |  |  |  |  |
| Amount                                                                                                    | The combined daily and International Usage limits allowed for withdrawal at own and remote ATM Limits, POS limits, and e-Commerce limits etc.                 |  |  |  |  |  |
| Maximum Limit                                                                                                    | The maximum amount allowed for withdrawal at own and remote ATM Limits, POS limits, and e- Commerce limits etc. for the daily and International Usage limits. |  |  |  |  |  |
| 2. Click <b>Back</b><br>OR                                                                                            | to Dashboard to go back to Dashboard screen.                                                                                                    |  |  |  |  |  |
| -                                                                                                    | est PIN to raise the request for debit card PIN.                                                                                                    |  |  |  |  |  |
| Click <b>Reset</b><br>OR                                                                                              | <b>PIN</b> to reset and reassign the new debit card PIN.                                                                                                    |  |  |  |  |  |

Click Block/ Hotlist Card to block the lost or stolen debit card.

OR Click **Upgrade Card** to upgrade the debit card. OR Click **Reissue Card** to reissue the new debit card.

Note: The Reset PIN transaction appears only if bank has opted for Third Party integration.

### 9.1 Update Daily Limits

### To modify the daily limits of the debit card:

- 1. Click on the **Manage Cards** link. The **Debit Card Details** screen along with the Daily Limits details appears.
- 2. Click **Update** to update the limits as required. An editable screen appears.

### **Update Daily Limits**

| 🕼 futura bank                 |                         |              |                             |                          |                   |                         | Last login 18 Nov 10:34 AM |
|-------------------------------|-------------------------|--------------|-----------------------------|--------------------------|-------------------|-------------------------|----------------------------|
| Debit Card Details            |                         |              |                             |                          |                   |                         |                            |
| Debit Card Limits             | Request PIN             | Block/Hotlis | t Card Upgrade Card         | Reset PIN                | Reissue Card      |                         |                            |
| Customer Name<br>Alan Wilkins |                         | Account Num  |                             | ×                        | Card Type<br>GOLD | Status<br>ISSUED        |                            |
| aily Domestic Limits          | L                       | 8            | Daily International Limits  | L                        | 9                 | Combined Limits on Card | Ø                          |
| own ATM Limits                |                         |              | Own ATM Limits              |                          |                   | £25.000.00              |                            |
| io. Of Transactions           | New Limit               |              | No. Of Transactions         | Current Limit            |                   | Max. Limit - £30,000.00 |                            |
|                               | £500.00                 |              | 4                           | £500.00                  |                   |                         |                            |
|                               | Max. Limit - £2,000.00  |              | Remote ATM Limits           |                          |                   |                         |                            |
| Remote ATM Limits             |                         |              | No. Of Transactions<br>3    | Current Limit<br>£200.00 |                   |                         |                            |
| lo. Of Transactions           | New Limit               |              |                             | E.200.00                 |                   |                         |                            |
|                               | £200.00                 |              | Own Point of Sale Limits    |                          |                   |                         |                            |
|                               | Max. Limit - £2,000.00  |              | No. Of Transactions<br>10   | Current Limit<br>£800.00 |                   |                         |                            |
| own Point of Sale Limit       | 5                       |              | Remote Point of Sale Limits |                          |                   |                         |                            |
| lo. Of Transactions           | New Limit               |              | No. Of Transactions         | Current Limit            |                   |                         |                            |
| o                             | £800.00                 |              | 8                           | £700.00                  |                   |                         |                            |
|                               | Max. Limit - £2,000.00  |              | e-Commerce Limits           |                          |                   |                         |                            |
| Remote Point of Sale Li       | mits                    |              | No. Of Transactions         | Current Limit            |                   |                         |                            |
| lo. Of Transactions           | New Limit               |              | 10                          | £7,000.00                |                   |                         |                            |
|                               | £700.00                 |              |                             |                          |                   |                         |                            |
|                               | Max. Limit - £2,000.00  |              |                             |                          |                   |                         |                            |
| e-Commerce Limits             |                         |              |                             |                          |                   |                         |                            |
| No. Of Transactions           | New Limit               |              |                             |                          |                   |                         |                            |
| 10                            | £7,000.00               |              |                             |                          |                   |                         |                            |
|                               | Max. Limit - £10,000.00 |              |                             |                          |                   |                         |                            |

- 3. Update the ATM and POS limits details as required.
- 4. Click Save to save the modified limits.
- 5. The review screen appears. Verify the details, and click Confirm.

OR Click **Cancel** to cancel the transaction. OR

Click **Back** to navigate back to previous screen.

- 6. The success message of limits saved successfully appears, along with the service request number.
- Click Go To Account Details to go to Account Details screen. OR Click Go To Dashboard to go to Dashboard screen

### <u>Home</u>

### 10. Block / Hotlist Card

Debit card fraud costs individuals and businesses millions of dollars every year globally. The speed at which fraudulent transactions can be performed on a stolen debit card is incredible; hence users need a means by which to communicate the status of a lost or stolen card to the bank in the fastest possible manner with the least amount of friction.

The Block Debit Card feature enables users to block the debit card in cases of stolen card or lost debit card online so that the bank can block the processing of any transaction which can be performed via the debit card immediately.

This feature also enables the user to request for a replacement debit card which will have the same attributes as that of the debit card that is being blocked.

### How to reach here:

Dashboard > Toggle menu > Accounts > Current and Savings > Debit Cards > Manage Card link > Block Card

OR

Dashboard > My Accounts Widget > Current and Savings > Savings Account > More options > Debit Cards > Manage Card link > Block Card

### Block Card

|   |                                                  |                              |                             |                              |                             |                   |                   |                  |                    |           | ATM/E                                             | Branch     |
|---|--------------------------------------------------|------------------------------|-----------------------------|------------------------------|-----------------------------|-------------------|-------------------|------------------|--------------------|-----------|---------------------------------------------------|------------|
| ≡ | 🕼 futura bank                                    |                              |                             |                              |                             |                   |                   |                  | Q                  | $\bowtie$ | Welcome, Alan Wilkin<br>Last login 18 Nov 10:34 / | ns 🗸       |
|   | Block Card                                       |                              |                             |                              |                             |                   |                   |                  |                    |           |                                                   |            |
|   | Debit Card Limits                                | Request PIN                  | Block/Hotlist Card          | Upgrade Card                 | Reset PIN                   | Reissue Card      |                   |                  |                    |           |                                                   |            |
|   | Customer Name<br>Alan Wilkins                    | Name on Card<br>Alan Wilkins |                             | t Number<br>xxxxxx0028       | Card Number<br>AT3007XXXXXX | K                 | Card Type<br>GOLD | Status<br>ISSUED |                    |           |                                                   |            |
|   | Type of Block                                    |                              |                             |                              |                             |                   |                   |                  |                    |           |                                                   |            |
|   | Permanent Block (Hotlist)                        | $\sim$                       |                             |                              |                             |                   |                   |                  | Ío                 | 176       |                                                   |            |
|   | Specify Reason                                   |                              |                             |                              |                             |                   |                   |                  | Ľ                  | УШ        |                                                   |            |
|   | Lost                                             | $\sim$                       |                             |                              |                             |                   |                   |                  | No                 |           |                                                   |            |
|   | Would like to order a repla                      | cement card ?                |                             |                              |                             |                   | is blocked        |                  |                    |           | ermanently. If card<br>locked at a later          |            |
|   | 💽 Yes 🔵 No                                       |                              |                             |                              |                             |                   | stage.            | 6                |                    |           | and the breathead of                              |            |
|   | Delivery Location                                |                              |                             |                              |                             |                   | new repla         | cement card      | manent<br>I can be | reques    | ked i.e. hotlisted, a<br>sted at the same         |            |
|   | Branch Near Me                                   | My Address                   |                             |                              |                             |                   | time.             |                  |                    |           |                                                   |            |
|   | City                                             |                              |                             |                              |                             |                   |                   |                  |                    |           |                                                   |            |
|   | California                                       | $\sim$                       |                             |                              |                             |                   |                   |                  |                    |           |                                                   |            |
|   | Branch Near Me                                   |                              |                             |                              |                             |                   |                   |                  |                    |           |                                                   |            |
|   | FLEXCUBE UNIVERSAL BA                            | ank 🗸                        |                             |                              |                             |                   |                   |                  |                    |           |                                                   |            |
|   | Unit 1<br>Block A<br>California<br>GREAT BRITAIN |                              |                             |                              |                             |                   |                   |                  |                    |           |                                                   |            |
|   | ⊘ Submit ← Bad                                   | ck                           |                             |                              |                             |                   |                   |                  |                    |           |                                                   |            |
| E | ack to Dashboard                                 |                              |                             |                              |                             |                   |                   |                  |                    |           |                                                   |            |
|   |                                                  |                              |                             |                              |                             |                   |                   |                  |                    |           |                                                   | $\bigcirc$ |
|   |                                                  |                              | Copyright @ 2006, 2017, Ora | cle and/or its affiliates. A | All rights reserved.   Sec  | urity Information | Terms and Cond    | itions           |                    |           |                                                   |            |

### **Field Description**

| Field Name                                       | Description                                                                                                    |
|--------------------------------------------------|----------------------------------------------------------------------------------------------------|
| Customer Name                                    | Name of primary account holder.                                                                                                    |
| Name on Card                                     | Name of the user as displayed on the card.                                                                                                    |
| Card Type                                        | The debit card product name.                                                                                                    |
| Account Number                                   | Account number in masked format.                                                                                                    |
| Card Number                                      | The card number in masked format.                                                                                                    |
| Valid Thru                                       | The date on which the debit card expires.                                                                                                    |
| Status                                           | Status of the debit card.<br>The status can be:<br>•Activated<br>•Inactive<br>•Blocked<br>•Issued<br>•Lost<br>•Add-on-Request                                                         |
| Type of Block                                    | Choose option whether to block or cancel the card.<br>The options are:<br>•Temporary Block<br>•Permanent Block (Hotlist)                                                              |
| Below fields enabl                               | ed if you select <b>Permanent Block</b> option the <b>Type of Block</b> list.                                                                                                    |
| Would like to<br>order a<br>replacement<br>card? | Asking user in case he needs new card or just want to block card.<br>The options are:<br>•Yes<br>•No                                                                                  |
| Delivery<br>Location                             | The location of delivery of the new replacement debit card.<br>The options are:<br>•My Address<br>•Branch Near Me<br>This field is appears if you opt for the replacement debit card. |
| This section appea                               | ars if you select <b>My Address</b> option in the <b>Delivery Location</b> field.                                                                                                    |

| Field Name        | Description                                                                                                    |
|-------------------|----------------------------------------------------------------------------------------------------|
| Select Address    | The address at which the replacement card is to be delivered.                                                                                                    |
|                   | The options are:                                                                                                    |
|                   | •Work                                                                                                    |
|                   | •Residence                                                                                                    |
|                   | ●Postal                                                                                                    |
| Address           | The complete address of the primary account holder's work place, residence or that defined as postal address will be displayed based on which option has been selected in the address selection field. |
| This section appe | ars if you select Branch Near Me option in the Delivery Location field.                                                                                                    |
| City              | The customer can filter branches based on city.                                                                                                    |
| Branch Near Me    | The customer can select a branch at which the new card is to be delivered. The names of all the branches in the city selected in the previous field will be displayed.                                 |
| Branch Address    | The complete address of the branch selected will be displayed once the customer selects a branch.                                                                                                    |

#### To block a debit card:

- 1. From the **Type of Block** list, select the appropriate option to block the card.
  - a. If user select the Permanent Block (Hotlist):
    - i. From the **Specify Reason** list, select the appropriate reason to block the card.
    - ii. In **Would like to order a replacement card?** field, if you click **Yes** to opt for the replacement card.
    - iii. From the **Delivery Location** list, select the appropriate delivery location.
      - If you select the My Address option as delivery location: From the Select Address list, select the appropriate option. The complete address of the card holder's residence, work or that defined as postal address will be displayed.
      - If you select the Branch Near Me option as delivery location, the branch address appears.
         From the City list, select the city where the branch located.
         From the Branch Near Me list, select a branch at which the new card is to be delivered. The branch address based on selection is displayed.
    - iv. Click No for the replacement card if you don't required replacement card.
  - b. If user select the **Temporary Block** option as type of block, the card is temporary blocked for usage.
- 2. Click Submit.
  - OR

Click Cancel to cancel the transaction.

OR

Click on the **<u>Back to Dashboard</u>** link to go back to the **Dashboard** screen.

The Review screen appears. Verify the details, and click Confirm.

OR Click **Cancel** to cancel the transaction.

OR

Click **Back** to go back to previous screen.

- 3. The success message card blocked is displayed along with the service request number appears.
- Click Go To Dashboard to navigate to the dashboard screen. OR
   Click Go To Account Details to view the Account Details screen.

# 11. Debit Card Upgrade

Using this option user can upgrade or degrade the existing debit card. To avail better benefits and facilities user want to upgrade the debit card. This feature also enables user to get information about any charges and the relevant terms and condition related to the new card before user submit a request.

#### How to reach here:

Dashboard > Toggle menu > Accounts > Current and Savings > Debit Cards > Manage Card link > Upgrade Card

OR

Dashboard > My Accounts Widget > Current and Savings > Savings Account > More options > Debit Cards > Manage Card link > Upgrade Card

### **Debit Card Upgrade**

|                                                  |                              |                           |                             |                            |                    |                   |                  |   |           | ATM/Branch                                            |
|--------------------------------------------------|------------------------------|---------------------------|-----------------------------|----------------------------|--------------------|-------------------|------------------|---|-----------|-------------------------------------------------------|
| 🗏 🕼 futura bank                                  |                              |                           |                             |                            |                    |                   |                  | Q | $\square$ | Welcome, Alan Wilkins V<br>Last login 18 Nov 10:34 AM |
| Debit Card Upgrade                               |                              |                           |                             |                            |                    |                   |                  |   |           |                                                       |
| Debit Card Limits                                | Request PIN                  | Block/Hotlist Card        | Upgrade Card                | Reset PIN                  | Reissue Card       |                   |                  |   |           |                                                       |
| Customer Name<br>Alan Wilkins                    | Name on Card<br>Alan Wilkins |                           | unt Number<br>xxxxxxx0028   | Card Number<br>AT3007XXXXX | ĸ                  | Card Type<br>GOLD | Status<br>ISSUED |   |           |                                                       |
| Upgrade Card                                     |                              |                           |                             |                            |                    |                   |                  |   |           |                                                       |
| PLATINUM EDGE                                    | $\sim$                       | Vie                       | w Details                   |                            |                    |                   |                  |   |           |                                                       |
| Email Id                                         |                              |                           |                             |                            |                    |                   |                  |   |           |                                                       |
| mon****rgude@oracle.co                           | m                            |                           |                             |                            |                    |                   |                  |   |           |                                                       |
| Mobile No                                        |                              |                           |                             |                            |                    |                   |                  |   |           |                                                       |
| 1231****31                                       |                              |                           |                             |                            |                    |                   |                  |   |           |                                                       |
| Delivery Location                                | A for the definition of      |                           |                             |                            |                    |                   |                  |   |           |                                                       |
| Branch Near Me                                   | My Address                   |                           |                             |                            |                    |                   |                  |   |           |                                                       |
| City                                             |                              |                           |                             |                            |                    |                   |                  |   |           |                                                       |
| California                                       | $\sim$                       |                           |                             |                            |                    |                   |                  |   |           |                                                       |
| Branch Near Me                                   |                              |                           |                             |                            |                    |                   |                  |   |           |                                                       |
| FLEXCUBE UNIVERSAL E                             | ank 🗸                        |                           |                             |                            |                    |                   |                  |   |           |                                                       |
| Unit 1<br>Block A<br>California<br>GREAT BRITAIN |                              |                           |                             |                            |                    |                   |                  |   |           |                                                       |
| $\checkmark$                                     |                              |                           |                             |                            |                    |                   |                  |   |           |                                                       |
| I accept Terms and Cond                          | itions                       |                           |                             |                            |                    |                   |                  |   |           |                                                       |
|                                                  |                              |                           |                             |                            |                    |                   |                  |   |           |                                                       |
| ⊘ Submit ← Ba                                    | ack                          |                           |                             |                            |                    |                   |                  |   |           |                                                       |
| Back to Dashboard                                |                              |                           |                             |                            |                    |                   |                  |   |           |                                                       |
|                                                  |                              |                           |                             |                            |                    |                   |                  |   |           |                                                       |
|                                                  |                              | Copyright @ 2006. 2017. 0 | racle and/or its affiliator | All rights received 1 Por  | ourity Information | Terms and Cood    | itions           |   |           |                                                       |

### **Field Description**

| Field Name                                     | Description                                                                                                   |
|------------------------------------------------|----------------------------------------------------------------------------------------------------|
| Customer Name                                  | Name of primary account holder.                                                                               |
| Name on Card                                   | Name of the user as displayed on the card.                                                                    |
| Card Type                                      | The debit card product name.                                                                                  |
| Account Number                                 | r Account number in masked format.                                                                            |
| Card Number                                    | The card number in masked format.                                                                             |
| Valid Thru                                     | The date on which the debit card expires.                                                                     |
| Status                                         | Status of the debit card.<br>The status can be:                                                               |
|                                                | •Activated                                                                                                    |
|                                                | •Inactive                                                                                                    |
|                                                | •Blocked                                                                                                    |
|                                                | •Issued                                                                                                    |
|                                                | •Lost                                                                                                    |
|                                                | ●Add-on-Request                                                                                               |
| Upgrade Card                                   | The variant of the debit cards available.                                                                     |
| View Details                                   | Link to view the features of the debit card selected in the <b>Upgrade Card</b> list.                         |
| Hide Details                                   | Link to hide the features of the debit card selected in the <b>Upgrade Card</b> list.                         |
| Below section app<br><u>View Details</u> link. | pears, if user selects the debit card in the <b>Upgrade Card</b> list and click on                            |
| Name of the<br>Debit Card                      | The name of the debit card to be upgraded or degraded.                                                        |
| Limits                                         |                                                                                                    |
| Below limits are                               | associated with card as per selection.                                                                        |
| Domestic                                       |                                                                                                    |
| Limits for any type                            | e of use of debit card domestically.                                                                          |
| POS Limit                                      | The daily limits on the cumulative amount allowed for payment at a Point of Sales (PoS) terminal of own bank. |

| Limitsof Sales (PoS) terminal of another bank.ATM LimitsThe daily limits on the cumulative amount allowed for withdrawal at an<br>ATM.Remote ATM<br>LimitsThe daily limits on the cumulative amount allowed for withdrawal at an<br>remote ATM.Daily cash<br>withdrawal limitThe daily limits on the cumulative amount allowed for withdrawal at an<br>ATM of own bank.E COMMERCE<br>LimitThe daily limit to purchase products online.International<br>Limits for any type of use of debit card internationally.ATM LimitsThe daily limits on the cumulative amount allowed for withdrawal at an<br>ATM of own bank.Remote ATM<br>LimitsThe daily limits on the cumulative amount allowed for withdrawal at an<br>ATM of own bank.POS LimitThe daily limits on the cumulative amount allowed for payment at a Point<br>of Sales (PoS) terminal of own bank.                                                                                                    | Field Name          | Description                                                                                                    |
|----------------------------------------------------------------------------------------------------|---------------------|----------------------------------------------------------------------------------------------------|
| ATM.Remote ATM<br>LimitsThe daily limits on the cumulative amount allowed for withdrawal at an<br>remote ATM.Daily cash<br>withdrawal limitThe daily limits on the cumulative amount allowed for withdrawal at an<br>ATM of own bank.E COMMERCE<br>LimitThe daily limit to purchase products online.International<br>LimitsThe daily limits on the cumulative amount allowed for withdrawal at an<br>ATM of own bank.ATM LimitsThe daily limit to purchase products online.International<br>LimitsThe daily limits on the cumulative amount allowed for withdrawal at an<br>ATM of own bank.Remote ATM<br>LimitsThe daily limits on the cumulative amount allowed for withdrawal at an<br>remote ATM.POS LimitThe daily limits on the cumulative amount allowed for payment at a Point<br>of Sales (PoS) terminal of own bank.Remote POS<br>LimitsThe daily limits on the cumulative amount allowed for payment at a Point<br>of Sales (PoS) terminal of another bank. |                     | The daily limits on the cumulative amount allowed for payment at a Point of Sales (PoS) terminal of another bank. |
| Limitsremote ÅTM.Daily cash<br>withdrawal limitThe daily limits on the cumulative amount allowed for withdrawal at an<br>ATM of own bank.E COMMERCE<br>LimitThe daily limit to purchase products online.International<br>Limits for any type of use of debit card internationally.ATM LimitsThe daily limits on the cumulative amount allowed for withdrawal at an<br>ATM of own bank.Remote ATM<br>LimitsThe daily limits on the cumulative amount allowed for withdrawal at an<br>remote ATM.POS LimitThe daily limits on the cumulative amount allowed for payment at a Point<br>of Sales (PoS) terminal of own bank.Remote POS<br>LimitsThe daily limits on the cumulative amount allowed for payment at a Point<br>of Sales (PoS) terminal of another bank.                                                                                                    | ATM Limits          | The daily limits on the cumulative amount allowed for withdrawal at an ATM.                                       |
| withdrawal limitATM of own bank.E COMMERCE<br>LimitThe daily limit to purchase products online.International<br>Limits for any type of use of debit card internationally.ATM LimitsThe daily limits on the cumulative amount allowed for withdrawal at an<br>ATM of own bank.Remote ATM<br>LimitsThe daily limits on the cumulative amount allowed for withdrawal at an<br>remote ATM.POS LimitThe daily limits on the cumulative amount allowed for payment at a Point<br>of Sales (PoS) terminal of own bank.Remote POS<br>LimitsThe daily limits on the cumulative amount allowed for payment at a Point<br>of Sales (PoS) terminal of another bank.                                                                                                    |                     | The daily limits on the cumulative amount allowed for withdrawal at an remote ATM.                                |
| LimitInternationalLimits for any type of use of debit card internationally.ATM LimitsThe daily limits on the cumulative amount allowed for withdrawal at an<br>ATM of own bank.Remote ATM<br>LimitsThe daily limits on the cumulative amount allowed for withdrawal at an<br>remote ATM.POS LimitThe daily limits on the cumulative amount allowed for payment at a Point<br>of Sales (PoS) terminal of own bank.Remote POS<br>LimitsThe daily limits on the cumulative amount allowed for payment at a Point<br>of Sales (PoS) terminal of another bank.                                                                                                    |                     | The daily limits on the cumulative amount allowed for withdrawal at an ATM of own bank.                           |
| Limits for any type of use of debit card internationally.ATM LimitsThe daily limits on the cumulative amount allowed for withdrawal at an ATM of own bank.Remote ATM<br>LimitsThe daily limits on the cumulative amount allowed for withdrawal at an remote ATM.POS LimitThe daily limits on the cumulative amount allowed for payment at a Point of Sales (PoS) terminal of own bank.Remote POS<br>LimitsThe daily limits on the cumulative amount allowed for payment at a Point of Sales (PoS) terminal of another bank.                                                                                                    |                     | The daily limit to purchase products online.                                                                      |
| ATM LimitsThe daily limits on the cumulative amount allowed for withdrawal at an<br>ATM of own bank.Remote ATM<br>LimitsThe daily limits on the cumulative amount allowed for withdrawal at an<br>remote ATM.POS LimitThe daily limits on the cumulative amount allowed for payment at a Point<br>of Sales (PoS) terminal of own bank.Remote POS<br>LimitsThe daily limits on the cumulative amount allowed for payment at a Point<br>of Sales (PoS) terminal of another bank.                                                                                                    | International       |                                                                                                    |
| ATM of own bank.Remote ATM<br>LimitsThe daily limits on the cumulative amount allowed for withdrawal at an<br>remote ATM.POS LimitThe daily limits on the cumulative amount allowed for payment at a Point<br>of Sales (PoS) terminal of own bank.Remote POS<br>LimitsThe daily limits on the cumulative amount allowed for payment at a Point<br>of Sales (PoS) terminal of another bank.                                                                                                    | Limits for any type | e of use of debit card internationally.                                                                           |
| Limitsremote ATM.POS LimitThe daily limits on the cumulative amount allowed for payment at a Point<br>of Sales (PoS) terminal of own bank.Remote POS<br>LimitsThe daily limits on the cumulative amount allowed for payment at a Point<br>of Sales (PoS) terminal of another bank.                                                                                                    | ATM Limits          | The daily limits on the cumulative amount allowed for withdrawal at an ATM of own bank.                           |
| of Sales (PoS) terminal of own bank.Remote POS<br>LimitsThe daily limits on the cumulative amount allowed for payment at a Point<br>of Sales (PoS) terminal of another bank.                                                                                                    |                     | The daily limits on the cumulative amount allowed for withdrawal at an remote ATM.                                |
| Limits of Sales (PoS) terminal of another bank.                                                                                                    | POS Limit           | The daily limits on the cumulative amount allowed for payment at a Point of Sales (PoS) terminal of own bank.     |
| <b>Daily purchase</b> The daily limits on the cumulative amount allowed for purchase.                                                                                                    |                     | The daily limits on the cumulative amount allowed for payment at a Point of Sales (PoS) terminal of another bank. |
| limit                                                                                                    |                     | The daily limits on the cumulative amount allowed for purchase.                                                   |
| <b>E COMMERCE</b> The daily limit to purchase products online.<br>Limit                                                                                                    |                     | The daily limit to purchase products online.                                                                      |
| Offers Displays multiple offers available on debit card.                                                                                                    | Offers              | Displays multiple offers available on debit card.                                                                 |
| <b>Rewards</b> Displays the details of reward points accumulation based on purchase transactions on debit cards.                                                                                                    | Rewards             | Displays the details of reward points accumulation based on purchase transactions on debit cards.                 |
| <b>Email ID</b> Displays an email Id of the debit card holder.                                                                                                    | Email ID            | Displays an email Id of the debit card holder.                                                                    |
| Mobile No Displays the mobile number of the debit card holder.                                                                                                    | Mobile No           | Displays the mobile number of the debit card holder.                                                              |

| Field Name                                  | Description                                                                                                    |  |  |  |  |  |  |  |  |
|---------------------------------------------|----------------------------------------------------------------------------------------------------|--|--|--|--|--|--|--|--|
| Delivery                                    | The location of delivery of the new replacement debit card.<br>The options are:                                                                                                    |  |  |  |  |  |  |  |  |
| Location                                    |                                                                                                    |  |  |  |  |  |  |  |  |
|                                             | ●My Address                                                                                                    |  |  |  |  |  |  |  |  |
|                                             | Branch Near Me                                                                                                    |  |  |  |  |  |  |  |  |
| This section appe                           | ars if you select My Address option in the Delivery Location field.                                                                                                    |  |  |  |  |  |  |  |  |
| Select Address                              | The address at which the replacement card is to be delivered.                                                                                                    |  |  |  |  |  |  |  |  |
|                                             | The options are:                                                                                                    |  |  |  |  |  |  |  |  |
|                                             | •Work                                                                                                    |  |  |  |  |  |  |  |  |
|                                             | •Residence                                                                                                    |  |  |  |  |  |  |  |  |
|                                             | •Postal                                                                                                    |  |  |  |  |  |  |  |  |
|                                             |                                                                                                    |  |  |  |  |  |  |  |  |
| Address                                     | The complete address of the primary account holder's work place, residence or that defined as postal address will be displayed based on which option has been selected in the address selection field.                                                                                                    |  |  |  |  |  |  |  |  |
|                                             | residence or that defined as postal address will be displayed based on                                                                                                    |  |  |  |  |  |  |  |  |
|                                             | residence or that defined as postal address will be displayed based on<br>which option has been selected in the address selection field.                                                                                                    |  |  |  |  |  |  |  |  |
| This section appe                           | residence or that defined as postal address will be displayed based on which option has been selected in the address selection field.<br>ars if you select <b>Branch Near Me</b> option in the <b>Delivery Location</b> field.                                                                                                    |  |  |  |  |  |  |  |  |
| This section appe<br><b>City</b>            | residence or that defined as postal address will be displayed based on<br>which option has been selected in the address selection field.<br>ars if you select <b>Branch Near Me</b> option in the <b>Delivery Location</b> field.<br>The customer can filter branches based on city.                                                                                                    |  |  |  |  |  |  |  |  |
| This section appe<br>City<br>Branch Near Me | residence or that defined as postal address will be displayed based on<br>which option has been selected in the address selection field.<br>ars if you select <b>Branch Near Me</b> option in the <b>Delivery Location</b> field.<br>The customer can filter branches based on city.<br>The branch in the selected city, where the card is to be delivered.<br>Note: The options in this field depend on the selected option in |  |  |  |  |  |  |  |  |

Note: Click on <u>Hide Details</u> link to hide the features of the debit card selected in the **Upgrade** Card list.

- 3. Select the From the **Delivery Location** list, select the appropriate delivery location.
  - a. If you select the My Address option as delivery location:
    - i. From the **Select Address** list, select the appropriate option. The complete address of the card holder's residence or that defined as postal address will be displayed.
  - b. If you select the Branch Near Me option as delivery location,

- i. From the **City** list, select the city where the branch located.
- ii. From the **Branch Near Me** list, select a branch at which the new card is to be delivered. The branch address based on selection is displayed.
- 4. Click Submit.

OR Click **Back** to navigate back to previous screen.

5. The **Review** screen appears. Verify the details and click **Confirm**.

OR Click **Cancel** to cancel the transaction. OR

Click Back to go back to previous screen.

- 6. The success message debit card upgrade request is displayed along with the reference number appears.
- 7. Click **Go To Dashboard** to navigate to the dashboard screen. OR

Click Go To Account Details to view the Account Details screen.

### 12. Debit Card Re-Issue

The users reports to the bank about the stolen or lost debit cards. The bank block the processing of any transaction performed on the debit card immediately.

Debit card reissue feature enables the customer to replace damaged/worn out cards or stolen/ lost cards with new card by placing a request for a replacement debit card which will have the same attributes as that of the debit card that is being blocked.

#### How to reach here:

Dashboard > Toggle menu > Accounts > Current and Savings > Debit Cards > Manage Card link > Reissue Card

OR

Dashboard > My Accounts Widget > Current and Savings > Savings Account > More options > Debit Cards > Manage Card link > Reissue Card

### **Debit Card Re-Issue**

| Debit Card Lintits     Request PIN     Bick/Hotilis Card     Upgrade Card     Rest PIN     Restaue Card       Customer Name<br>Alam Wilkins     Name on Card<br>Alam Wilkins     Account Number<br>Scottowocococo022     Card Number<br>AT3007XXXXXX     Card Type<br>Bistuce Card     Status<br>Bistuce<br>Color       Delivery Location     Image: Card Number<br>Bistuce Name Merel     My Address     Card Type<br>Bistuce Name Merel     Status<br>Distuce<br>Distuce Name Merel     Image: Card Number<br>Atar Wilkins     Card Type<br>Bistuce Name Merel     Status<br>Distuce       Cald Type<br>Bistuce Name Merel<br>Card Card Name Merel<br>Status Bistuce<br>Card Card Name Merel<br>Card Card Name Merel<br>Card Card Name Me           | Debit Card Re-Issue             |             |                    |              |           |              |                  |                                                   |             |           |        |  |
|----------------------------------------------------------------------------------------------------|---------------------------------|-------------|--------------------|--------------|-----------|--------------|------------------|---------------------------------------------------|-------------|-----------|--------|--|
| Alan Wilkins Alan Wilkins xxxxxxxxxxxxxxxxxxxxxxxxxxxxxxxxxxxx                                                                                                    | Debit Card Limits               | Request PIN | Block/Hotlist Card | Upgrade Card | Reset PIN | Reissue Card | _                |                                                   |             |           |        |  |
| Branch Near Me    Chy    California   Branch Near Me   FLCXCUBE UNIVERSAL BANK   Chi 1   Block A   California   GREAT BRITAIN    Card can be reissued when the existing debit card is not working property or is damaged. The existing debit card is not working property or is damaged. The ex                                                                                                    |                                 |             |                    |              |           | ¢            |                  |                                                   |             |           |        |  |
| City<br>California ✓<br>Branch Near Me<br>FLEXCUBE UNIVERSAL BANK ✓<br>Livit 1<br>Brock A<br>California<br>CREAT BRITAIN<br>CREAT BRITAIN<br>CREAT BRITAIN<br>C Back                                                                                                    |                                 |             |                    |              |           |              |                  |                                                   |             |           |        |  |
| California  California California California California Calo De reissued when the existing debit card is not working property or is damaged. The existing debit card is not working property or is damaged. The existing d |                                 | My Address  |                    |              |           |              |                  | Í                                                 | 776         |           |        |  |
| FLEXCUBE UNIVERSAL BANK           Lint 1           Bitch A           California        card will remain functional until the new card is used for the first time.          O Submit                                                                                                    |                                 | $\sim$      |                    |              |           |              |                  | Ľ                                                 | JI.         |           |        |  |
| Unit 1     not working property or is damaged. The existing old       Block A     card will remain functional until the new card is used       GREAT BRITAIN                                                                                                    | Branch Near Me                  |             |                    |              |           |              |                  | No                                                | ite         |           |        |  |
|                                                                                                    | Unit 1<br>Block A<br>California | ANK 🗸       |                    |              |           |              | not wo<br>card w | rking properly or is d<br>ill remain functional i | amaged. The | e existin | lg old |  |
| Back to Dashboard                                                                                                    |                                 | Back        |                    |              |           |              |                  |                                                   |             |           |        |  |
|                                                                                                    | Back to Dashboard               |             |                    |              |           |              |                  |                                                   |             |           |        |  |

### **Field Description**

| Field Name     | Description                                |
|----------------|--------------------------------------------|
| Customer Name  | Name of primary account holder.            |
| Name on Card   | Name of the user as displayed on the card. |
| Account Number | r Account number in masked format.         |
| Card Number    | The card number in masked format.          |
| Card Type      | The debit card product name.               |

| Field Name        | Description                                                                                                    |
|-------------------|----------------------------------------------------------------------------------------------------|
| Status            | Status of the debit card.                                                                                                    |
|                   | The status can be:                                                                                                    |
|                   | •Activated                                                                                                    |
|                   | Inactive                                                                                                    |
|                   | •Blocked                                                                                                    |
|                   | ●lssued                                                                                                    |
|                   | •Lost                                                                                                    |
|                   | ●Add-on-Request                                                                                                    |
| Delivery          | The location of delivery of the new replacement debit card.                                                                                                    |
| Location          | The options are:                                                                                                    |
|                   | ●My Address                                                                                                    |
|                   | ●Branch Near Me                                                                                                    |
| This section appe | ars if you select My Address option in the Delivery Location field.                                                                                                    |
| Select Address    | The address at which the replacement card is to be delivered.                                                                                                    |
|                   | The options are:                                                                                                    |
|                   | •Work                                                                                                    |
|                   | •Residence                                                                                                    |
|                   | ●Postal                                                                                                    |
| Address           | The complete address of the primary account holder's work place, residence or that defined as postal address will be displayed based on which option has been selected in the address selection field. |
| This section appe | ars if you select Branch Near Me option in the Delivery Location field.                                                                                                    |
| City              | The customer can filter branches based on city.                                                                                                    |
| Branch Near Me    | The branch in the selected city, where the card is to be delivered.                                                                                                    |
|                   | <b>Note:</b> The options in this field depend on the selected option in the <b>City</b> field.                                                                                                    |
| Branch Address    | The complete branch address based on the selection above.                                                                                                    |
|                   | <b>Note:</b> The address displayed here depends on the selected option in the <b>Branch Near Me</b> field.                                                                                             |

### To re-issue debit card:

- 1. From the **Delivery Location** list, select the appropriate delivery location of the new replacement debit card.
  - a. If you select the **My Address** option as delivery location:

- i. From the **Select Address** list, select the appropriate option. The complete address of the card holder's residence, work or that defined as postal address will be displayed.
- b. If you select the Branch Near Me option as delivery location,
  - i. From the **City** list, select the city where the branch located.
  - ii. From the **Branch Near Me** list, select a branch at which the new card is to be delivered. The branch address based on selection is displayed.
- 2. Click **Submit**. OR

Click **Back** to navigate back to previous screen.

3. The **Review** screen appears. Verify the details and click **Confirm**. OR

Click Cancel to cancel the transaction.

OR

Click **Back** to go back to previous screen.

- 4. The success message is displayed along with the service request number appears.
- 5. Click **Go To Dashboard** to navigate to the dashboard screen. OR

Click Go To Account Details to view the Account Details screen.

### 13. Request PIN

A debit card PIN is required to authenticate any debit card transaction. Without a PIN, the user will not be able to withdraw funds from his account or make any Point of Sale purchases. This feature enables a user to request for a new debit card PIN to be delivered at the address of choice.

The debit card PIN request is a service request transaction and on initiating the request, service request number is generated, which can be used by the user to track the status of the request. Duplicity checks are done by the system to ensure that no duplicate requests are being initiated.

#### How to reach here:

Dashboard > Toggle menu > Accounts > Current & Savings > Debit Cards > Manage Cards > Request PIN

OR

Dashboard > My Account Widget > Current and Savings > More Options > Debit Cards > Request PIN

### **Request PIN**

| Debit Card Pin Re                      | quest                          |                    |                        |                             |              |                   |                                            |             |          |      |  |
|----------------------------------------|--------------------------------|--------------------|------------------------|-----------------------------|--------------|-------------------|--------------------------------------------|-------------|----------|------|--|
| Debit Card Limits                      | Request PIN                    | Block/Hotlist Card | Upgrade Card           | Reset PIN                   | Reissue Card |                   |                                            |             |          |      |  |
| Customer Name<br>Alan Wilkins          | Name on Card<br>Alan Wilkins   |                    | t Number<br>xxxxxx0028 | Card Number<br>AT3007XXXXXX | ĸ            | Card Type<br>GOLD | Status<br>ISSUED                           |             |          |      |  |
| Delivery Location                      |                                |                    |                        |                             |              |                   |                                            |             |          |      |  |
| <ul> <li>Branch Near Me</li> </ul>     | <ul> <li>My Address</li> </ul> |                    |                        |                             |              |                   |                                            | 2           |          |      |  |
| City                                   |                                |                    |                        |                             |              |                   | (                                          | <u>a</u> )  |          |      |  |
| California                             | $\sim$                         |                    |                        |                             |              |                   |                                            | <b>₽</b>    |          |      |  |
| Branch Near Me                         |                                |                    |                        |                             |              |                   |                                            | Fips        |          |      |  |
| FLEXCUBE UNIVERSA                      | L BANK V                       |                    |                        |                             |              |                   | eep the PIN issued<br>dit/Debit Card.      | by the Bank | together | with |  |
| Block A<br>California<br>GREAT BRITAIN |                                |                    |                        |                             |              |                   | your PIN immediat<br>hts containing PIN    |             | oy any   |      |  |
|                                        |                                |                    |                        |                             |              |                   | hare your PIN or ca<br>es, merchant, not e |             |          |      |  |
| ⊘ Submit                               | ← Back                         |                    |                        |                             |              | Change y          | your PIN at regular                        | intervals.  |          |      |  |
| Back to Dashboard                      |                                |                    |                        |                             |              |                   |                                            |             |          |      |  |

### **Field Description**

| Field Name     | Description                                |  |  |  |  |
|----------------|--------------------------------------------|--|--|--|--|
| Customer Name  | Name of primary account holder.            |  |  |  |  |
| Name on Card   | Name of the user as displayed on the card. |  |  |  |  |
| Account Number | Account number in masked format.           |  |  |  |  |
| Card Number    | The card number in masked format.          |  |  |  |  |
| Card Type      | The debit card product name.               |  |  |  |  |

| Field Name         | Description                                                                                                    |  |  |  |  |  |  |
|--------------------|----------------------------------------------------------------------------------------------------|--|--|--|--|--|--|
| Status             | Status of the debit card.                                                                                                    |  |  |  |  |  |  |
|                    | The status can be:                                                                                                    |  |  |  |  |  |  |
|                    | •Activated                                                                                                    |  |  |  |  |  |  |
|                    | •Inactive                                                                                                    |  |  |  |  |  |  |
|                    | •Blocked                                                                                                    |  |  |  |  |  |  |
|                    | •Issued                                                                                                    |  |  |  |  |  |  |
|                    | •Lost                                                                                                    |  |  |  |  |  |  |
|                    | ●Add-on-Request                                                                                                    |  |  |  |  |  |  |
| Delivery Location  | -                                                                                                    |  |  |  |  |  |  |
|                    | The options are:                                                                                                    |  |  |  |  |  |  |
|                    | Branch Near Me                                                                                                    |  |  |  |  |  |  |
|                    | My Address                                                                                                    |  |  |  |  |  |  |
| This section appea | This section appears if you select My Address option in the Delivery Location field.                                                                                                    |  |  |  |  |  |  |
| Select Address     | The address at which the replacement card is to be delivered.                                                                                                    |  |  |  |  |  |  |
|                    | The options are:                                                                                                    |  |  |  |  |  |  |
|                    | •Work                                                                                                    |  |  |  |  |  |  |
|                    | •Residence                                                                                                    |  |  |  |  |  |  |
|                    | ●Postal                                                                                                    |  |  |  |  |  |  |
| Address            | The complete address of the primary account holder's work place, residence or that defined as postal address will be displayed based on which option has been selected in the address selection field. |  |  |  |  |  |  |
| This section appea | ars if you select Branch Near Me option in the Delivery Location field.                                                                                                    |  |  |  |  |  |  |
| City               | The customer can filter branches based on city.                                                                                                    |  |  |  |  |  |  |
| Branch Near Me     | The customer can select a branch at which the new card is to be delivered. The names of all the branches in the city selected in the previous field will be displayed.                                 |  |  |  |  |  |  |
| Branch Address     | The complete address of the branch selected will be displayed once the customer selects a branch.                                                                                                    |  |  |  |  |  |  |
|                    |                                                                                                    |  |  |  |  |  |  |

#### To request for a debit card PIN:

- 1. From the **Delivery Location** list, select the appropriate delivery location of the new replacement debit card.
  - a. If you select the My Address option as delivery location:
    - i. From the **Select Address** list, select the appropriate option. The complete address of the card holder's residence or that defined as postal address will be displayed.
  - b. If you select the Branch Near Me option as delivery location,
    - i. From the City list, select the city where the branch located.
    - ii. From the **Branch Near Me** list, select a branch at which the new card is to be delivered. The branch address based on selection is displayed.
- 2. Click Submit.
  - OR

Click **Back** to go to previous screen.

3. The **Review** screen appears. Verify the details and click **Confirm**.

OR Click **Cancel** to cancel the transaction. OR

Click Back to navigate to the previous screen.

- 4. The success message of debit card PIN request along with the service request number appears.
- 5. Click Go To Account Details to go to Account Details screen. OR

Click Go To Dashboard to go to Dashboard screen.

## 14. Reset PIN

A debit card PIN is required to authenticate any debit card transaction. Without a PIN, the customer will not be able to withdraw funds from his account or make any Point of Sale purchases. This feature enables the customer to generate Debit Card PIN anytime at their convenience.

Note: This transaction appears only if Bank has opted for Third Party integration.

#### How to reach here:

Toggle menu > Accounts > Current & Savings > Debit Cards > Manage Cards > Reset PIN OR

Dashboard > My Account Widget > Current and Savings > Savings Account > More options > Debit Cards > *Manage Cards* > *Reset PIN* 

#### To generate the debit card PIN:

- 1. Click on the <u>Manage Cards</u> link of the debit card whose PIN to be changed. The **Debit** Card Details screen appears.
- 2. Click **Reset PIN** from the menu or the tab.
- 3. In **Date of Birth** date calendar field, specify the card holder's date of birth.
- 4. Click Enter Card Details .

### **Reset PIN- Card Details**

| Debit Card Limits<br>Customer Name<br>Alan Wilkins | Request PIN                  |                    |                            |                            |              |                                                                                                    |                         |                   |                    |  |
|----------------------------------------------------|------------------------------|--------------------|----------------------------|----------------------------|--------------|----------------------------------------------------------------------------------------------------|-------------------------|-------------------|--------------------|--|
|                                                    |                              | Block/Hotlist Card | Upgrade Card               | Reset PIN                  | Reissue Card |                                                                                                    |                         |                   |                    |  |
|                                                    | Name on Card<br>Alan Wilkins |                    | unt Number<br>xxxxxxxx0028 | Card Number<br>AT3007XXXXX | x            | Card Type Status<br>GOLD ISSUED                                                                              |                         |                   |                    |  |
| Date of Birth<br>14 Nov 1973                       | ***<br>:::                   |                    |                            |                            |              |                                                                                                    |                         |                   |                    |  |
| Enter Card Detai                                   | ls                           | ^                  |                            |                            |              | Note                                                                                                    |                         |                   |                    |  |
| Expiry Date on Card                                |                              |                    |                            |                            |              | You can reset credit card PIN only<br>Cards.                                                                 | y for your              | Active            | e Credit           |  |
| 11                                                 | 23                           |                    |                            |                            |              | Do not share your PIN or card wit<br>employees, merchant, not even yo                                        | h anyone<br>our friends | incluo<br>s or fa | ding Bank<br>amily |  |
| CVV Number                                         |                              |                    |                            |                            |              | If you enter wrong Credit Card de<br>consecutively through any chann<br>feature and existing PIN will get le | el, the can             | ies<br>d PIN      | reset              |  |
| ⊘ Validate                                         |                              |                    |                            |                            |              |                                                                                                    |                         |                   |                    |  |
| Reset Pin                                          |                              | $\sim$             |                            |                            |              |                                                                                                    |                         |                   |                    |  |
| ⊗ Cancel                                           | ← Back                       |                    |                            |                            |              |                                                                                                    |                         |                   |                    |  |

| Field Na         | ame                  | Description                                                                                                    |  |  |  |  |  |  |  |
|------------------|----------------------|----------------------------------------------------------------------------------------------------|--|--|--|--|--|--|--|
| Custom           | ner Name             | Name of primary account holder.                                                                                                    |  |  |  |  |  |  |  |
| Name o           | on Card              | Name of the user as displayed on the card.                                                                                                    |  |  |  |  |  |  |  |
| Accoun<br>Number |                      | Account number in masked format.                                                                                                    |  |  |  |  |  |  |  |
| Card Nu          | umber                | The card number in masked format.                                                                                                    |  |  |  |  |  |  |  |
| Card Ty          | /pe                  | The debit card product name                                                                                                    |  |  |  |  |  |  |  |
| Status           |                      | Status of the debit card.                                                                                                    |  |  |  |  |  |  |  |
|                  |                      | The status can be:                                                                                                    |  |  |  |  |  |  |  |
|                  |                      | Activated                                                                                                    |  |  |  |  |  |  |  |
|                  |                      | •Inactive                                                                                                    |  |  |  |  |  |  |  |
|                  |                      | •Blocked                                                                                                    |  |  |  |  |  |  |  |
|                  |                      | •Issued                                                                                                    |  |  |  |  |  |  |  |
|                  |                      | •Lost                                                                                                    |  |  |  |  |  |  |  |
|                  |                      | •Add-on-Request                                                                                                    |  |  |  |  |  |  |  |
| Date Of          | Birth                | Specify the date of birth of the card holder.                                                                                                    |  |  |  |  |  |  |  |
|                  |                      | It is used to verify the identity of the card holder.                                                                                                   |  |  |  |  |  |  |  |
| Enter C          | ard Deta             | ils                                                                                                    |  |  |  |  |  |  |  |
| Expiry I<br>Card | Date on              | The expiry date of the debit card (MM/YY).                                                                                                    |  |  |  |  |  |  |  |
| CVV Nu           | ımber                | The Card Verification Value number (CVV) 3 digit number available on the reverse side of the debit card.                                                |  |  |  |  |  |  |  |
| 5.               | In the I             | Expiry Date on Card field, enter the Card Expiry Date (MMYY).                                                                                           |  |  |  |  |  |  |  |
| 6.               | In the               | In the <b>CVV Number</b> field, enter the numeric digit code printed on the back of card.                                                               |  |  |  |  |  |  |  |
| 7.               | OR<br>Click <b>B</b> | <b>Validate</b> . The entered card details are verified, and <b>Reset PIN</b> section appears.<br>Back to Dashboard to go back to the Dashboard screen. |  |  |  |  |  |  |  |
|                  | OR<br>Click <b>C</b> | cancel to cancel the transaction.                                                                                                    |  |  |  |  |  |  |  |
| 8.               | Click R              | Reset PIN 💟 to assign new PIN for the debit card.                                                                                                    |  |  |  |  |  |  |  |

### **New PIN Details**

|            |                           |                              |                 |                             |                           |                             |                   |                                                                                                    |                           |                        | ATM/Branch                        |
|------------|---------------------------|------------------------------|-----------------|-----------------------------|---------------------------|-----------------------------|-------------------|----------------------------------------------------------------------------------------------------|---------------------------|------------------------|-----------------------------------|
| ≡ 🏟 futura | a bank                    |                              |                 |                             |                           |                             |                   | (                                                                                                    | λ 🖸                       | Welcome,<br>Last login | Alan Wilkins 🗸<br>15 Nov 05:18 PM |
| Re         | eset Debit Card PIN       | I                            |                 |                             |                           |                             |                   |                                                                                                    |                           |                        |                                   |
| E          | Debit Card Limits         | Request PIN                  | Block/Hotlist   | t Card U                    | pgrade Card               | Reset PIN                   | Reissue Card      |                                                                                                    |                           |                        |                                   |
|            | stomer Name<br>an Wilkins | Name on Card<br>Alan Wilkins |                 | Account Nur<br>xxxxxxxxxxxx | unt Number<br>xxxxxxx0028 | Card Number<br>AT3007XXXXXX | x                 | Card Type Status<br>GOLD ISSUED                                                                                            |                           |                        |                                   |
| Dat        | te of Birth               |                              |                 |                             |                           |                             |                   |                                                                                                    |                           |                        |                                   |
| 14         | Nov 1973                  |                              |                 |                             |                           |                             |                   | <b>I</b>                                                                                                    |                           |                        |                                   |
| $\oslash$  | Enter Card Details        |                              | $\sim$          |                             |                           |                             |                   | Note                                                                                                    |                           |                        |                                   |
| Re         | eset Pin                  |                              | ^               |                             |                           |                             |                   | You can reset credit card PIN only for<br>Cards.                                                                           | your Acti                 | ve Credit              |                                   |
| Ent        | iter New PIN              |                              |                 |                             |                           |                             |                   | Do not share your PIN or card with an<br>employees, merchant, not even your f                                              | yone inclu<br>riends or f | iding Bank<br>family   |                                   |
|            | •                         |                              |                 |                             |                           |                             |                   | If you enter wrong Credit Card details<br>consecutively through any channel, th<br>feature and existing PIN will get locke | e card PI                 | N reset                |                                   |
| Re         | enter New PIN             |                              |                 |                             |                           |                             |                   |                                                                                                    |                           |                        |                                   |
|            | •                         |                              |                 |                             |                           |                             |                   |                                                                                                    |                           |                        |                                   |
| 6          | ⊘ Submit 🛛 ⊗ C            | Cancel                       | ck              |                             |                           |                             |                   |                                                                                                    |                           |                        |                                   |
| Back t     | to Dashboard              |                              |                 |                             |                           |                             |                   |                                                                                                    |                           |                        |                                   |
|            | Co                        | opyright © 2006, 2017        | , Oracle and/or | r its affiliates. A         | I rights reserved.        | Security Information        | on   Terms and Co | onditions                                                                                                    |                           |                        |                                   |

| Field Name                        |                                                                                                    | Description                                                                                           |  |  |  |  |
|-----------------------------------|----------------------------------------------------------------------------------------------------|----------------------------------------------------------------------------------------------------|--|--|--|--|
| Reset I                           | PIN                                                                                                    |                                                                                                    |  |  |  |  |
| Enter New PIN<br>Re-enter New PIN |                                                                                                    | The new PIN, for the debit card                                                                       |  |  |  |  |
|                                   |                                                                                                    | Re enter the new PIN, for the debit card.                                                             |  |  |  |  |
| 9.                                | Enter New PIN, Re-enter New PIN in <b>Enter New PIN</b> and <b>Re-enter New PIN</b> field respectively. |                                                                                                    |  |  |  |  |
| 10.                               | OR<br>Click <b>Cancel</b> to<br>OR                                                                      | The Authentication screen appears.<br>cancel the transaction.<br>avigate back to the previous screen. |  |  |  |  |
| 11.                               | You will receive information refe                                                                       | OTP code on your mobile, enter the OTP code and confirm. For more er <u>OTP</u> section.              |  |  |  |  |

### **Debit Card PIN- One Time Verification**

| 🕼 futura bank                |                                            |                                     |                | Q | Welcome, Matt Dam<br>Last login 15 Nov 05:06 PM |
|------------------------------|--------------------------------------------|-------------------------------------|----------------|---|-------------------------------------------------|
| One Time Verification        |                                            |                                     |                |   |                                                 |
| A verification code has been | sent to your registered mobile number. Ple | ease enter that code below to compl | te the process |   |                                                 |
| Verification Code            |                                            |                                     |                |   |                                                 |
| •••••                        |                                            |                                     | Ø              |   |                                                 |
| Resend Code                  |                                            |                                     |                |   |                                                 |
| Reference Number             | 23101                                      | 🗹 Edit                              |                |   |                                                 |
|                              |                                            |                                     |                |   |                                                 |

## **Field Description**

Field Name Description

Verification Code The OTP received on the user's registered mobile number & or email.

| 12. | Click <b>Submit.</b><br>OR<br>Click <b>Cancel</b> to cancel the transaction.                                                                             |
|-----|----------------------------------------------------------------------------------------------------|
| 13. | The success message of debit card PIN generation appears.                                                                                                |
| 14. | Click <b>Go To Dashboard</b> to navigate to the dashboard screen.<br>OR<br>Click <b>Go To Account Details</b> to view the <b>Account Details</b> screen. |

## 15. Cheque Book Request

Cheques are the most widely used instruments that are used to make different kinds of payments. The Cheque Book Request feature enables customers to request for a new cheque book online.

This feature is available only for those accounts for which cheque book facility is enabled. Customers can specify the number of cheque books required, leaves per cheque book, cheque book type and also the delivery location as to where the cheque book is to be delivered, while initiating a cheque book request. On initiating a cheque book request, a service request number is generated. The customer can track the status of the request through this reference number generated.

#### How to reach here:

Toggle menu > Accounts > Current & Savings > Cheque Book Request OR Dashboard > My Account Widget > Current and Savings > Savings Account > More options > Cheque Book Request OR

Dashboard > Quick Access > Cheque Book Request

#### Cheque Book Request

| heque Book Request         |        |                     |                       |                     |                                                     |                   |             |
|----------------------------|--------|---------------------|-----------------------|---------------------|-----------------------------------------------------|-------------------|-------------|
| Account Details View Sta   | tement | Cheque Book Request | Cheque Status Inquiry | Stop/Unblock Cheque | Debit Cards                                         | Request State     | ment Sw     |
| Account Number             |        |                     |                       |                     |                                                     |                   |             |
| xxxxxxxxxxx0035 - two      |        |                     |                       |                     |                                                     |                   |             |
| Balance:€9,994,365.60      |        |                     |                       |                     |                                                     | //                |             |
| Type of Cheque Book        |        |                     |                       |                     |                                                     | <u></u>           |             |
| 001BRNGBP                  | $\sim$ |                     |                       |                     | Cheque                                              | book first delive | ery         |
| Number of Cheque Books     |        |                     |                       |                     | Will be attempted with                              | in 5 working days | at vour     |
| 1                          |        |                     |                       |                     | communication addres                                |                   |             |
|                            |        |                     |                       |                     | There will be two cheq                              |                   |             |
| Number of Leaves per Book  |        |                     |                       |                     | will be issued free of c                            |                   |             |
| Cheque Book with 10 Leaves | $\sim$ |                     |                       |                     | After that, there is a ch<br>Service Tax per cheque |                   | olus 15.00% |
| Delivery Location          |        |                     |                       |                     |                                                     |                   |             |
| Branch Near Me     My Add  | ess    |                     |                       |                     |                                                     |                   |             |
| City                       |        |                     |                       |                     |                                                     |                   |             |
| California                 | $\sim$ |                     |                       |                     |                                                     |                   |             |
| Branch Near Me             |        |                     |                       |                     |                                                     |                   |             |
| FLEXCUBE UNIVERSAL BANK    | $\sim$ |                     |                       |                     |                                                     |                   |             |
| Unit 1                     |        |                     |                       |                     |                                                     |                   |             |
| Block A<br>California      |        |                     |                       |                     |                                                     |                   |             |
| GREAT BRITAIN              |        |                     |                       |                     |                                                     |                   |             |
|                            |        |                     |                       |                     |                                                     |                   |             |
|                            |        |                     |                       |                     |                                                     |                   |             |
| ock A<br>alifornia         |        |                     |                       |                     |                                                     |                   |             |

Copyright © 2006, 2017, Oracle and/or its affiliates. All rights reserved. | Security Information | Terms and Conditions

### **Field Description**

| Field Name                   | Description                                                                                                    |  |  |  |  |  |  |
|------------------------------|----------------------------------------------------------------------------------------------------|--|--|--|--|--|--|
| Account Number               | Islamic savings account number in masked format along with the account nickname.                                                                                                    |  |  |  |  |  |  |
|                              | For more information on Account Nickname, refer Account Nickname.                                                                                                    |  |  |  |  |  |  |
| Balance                      | Net balance in the selected account.                                                                                                    |  |  |  |  |  |  |
| Type of Cheque Book          | The type of cheque book required                                                                                                    |  |  |  |  |  |  |
| Number of Cheque             | Number of cheque books required.                                                                                                    |  |  |  |  |  |  |
| Books                        | This field appears if you have the facility to request for multiple cheque books.                                                                                                   |  |  |  |  |  |  |
| Number of Leaves per<br>Book | Number of cheque leaves needed per cheque book.                                                                                                    |  |  |  |  |  |  |
| Delivery Location            | Delivery location of the cheque book.                                                                                                    |  |  |  |  |  |  |
|                              | The options are:                                                                                                    |  |  |  |  |  |  |
|                              | Branch Near Me                                                                                                    |  |  |  |  |  |  |
|                              | My Address                                                                                                    |  |  |  |  |  |  |
| This section appears if yo   | ou select My Address option in the Delivery Location field.                                                                                                    |  |  |  |  |  |  |
| Select Address               | The address for delivery of the cheque book.                                                                                                    |  |  |  |  |  |  |
|                              | The options are:                                                                                                    |  |  |  |  |  |  |
|                              | • Work                                                                                                    |  |  |  |  |  |  |
|                              | Residence                                                                                                    |  |  |  |  |  |  |
|                              | Postal                                                                                                    |  |  |  |  |  |  |
| Address                      | The complete address of the primary account holder's work<br>place, residence or that defined as postal address will be<br>displayed based on which option has been selected in the |  |  |  |  |  |  |

This section appears if you select **Branch Near Me** option in the **Delivery Location** field.

address selection field.

| City           | The city where the cheque book is to be delivered.                                             |
|----------------|------------------------------------------------------------------------------------------------|
| Branch Near Me | The branch in the selected city, where the cheque book is to be delivered.                     |
|                | <b>Note:</b> The options in this field depend on the selected option in the <b>City</b> field. |

| Field Name     | Description                                                                                                    |
|----------------|----------------------------------------------------------------------------------------------------|
| Branch Address | The complete branch address based on the selection above.<br><b>Note:</b> The address displayed here depends on the selected option in the <b>Branch Near Me</b> field. |

#### To request a cheque book:

- 1. From the Type of Cheque Book list, select the appropriate option.
- 2. From the Number of Cheque Book list, select the required number of cheque books.
- 3. From the **Number of Leaves per Book** list, select the number of leaves to be in the cheque book.
- 4. In the **Delivery Location** field, select the appropriate delivery address.
  - a. If you select the Branch Near Me option:
    - i. From the City list, select the appropriate option.
    - ii. From the Branch Near Me list, select the appropriate option.
  - b. If you select the My Address option:
    - i. From the Address list, select the cheque book delivery address.
  - 5. To select the delivery location, click **Submit**.

Click **Back** to navigate to the previous screen.

6. The **Review** screen appears. Verify the details and click **Confirm**.

OR

Click **Cancel** to cancel the transaction.

OR

Click **Back** to navigate to the previous screen.

- 7. The success message of cheque book request along with the transaction reference number appears.
- 8. Click Go To Account Details to go to Account Details screen. OR

Click Go To Dashboard to go to Dashboard screen.

## 16. Cheque Status Inquiry

The Cheque Status Inquiry transaction enables customers to view the status of cheques at any point of time. The customer can view the status of either a single cheque by providing a cheque number or that of a cheque series by defining a cheque range. Customers can also search for cheques based on their status i.e. used, not used, stopped, etc.

Note: The Range and Status fields are displayed if the Oracle Banking Digital Banking Experience application is integrated with Oracle Universal Banking Solutions.

#### How to reach here:

Dashboard > Toggle menu > Accounts > Current & Savings > Cheque Status Inquiry

OR

Dashboard > My Account Widget > Current and Savings > Savings Account > More options > Cheque Status Inquiry

|          |                                                                                                    |                  |                        |                                    |                                                                                                    |                    |                     |            |           |                           | ATM/Branch                           |
|----------|----------------------------------------------------------------------------------------------------|------------------|------------------------|------------------------------------|----------------------------------------------------------------------------------------------------|--------------------|---------------------|------------|-----------|---------------------------|--------------------------------------|
| ≡ 🕼 futu | ra bank                                                                                                    |                  |                        |                                    |                                                                                                    |                    |                     | Q          |           | Welcome, Ra<br>Last logir | avindra Thapa 🗸<br>n 16 Nov 10:36 AM |
|          | Cheque Status Inqu                                                                                                    | iiry             |                        |                                    |                                                                                                    |                    |                     |            |           |                           |                                      |
|          | Account Details                                                                                                    | View Statement   | Cheque Book Request    | Cheque Status Inquiry              | Stop/Unblo                                                                                                    | ock Cheque         | Debit Cards         | Reques     | t Stateme | nt Sw                     | € >                                  |
|          | Account Number<br>xxxxxxxxxxxxx<br>Balance : £100,00.00<br>Search Cheupe by<br>Number Rang<br>Select Status<br>Used<br>02 May 2018<br>To Date<br>30 May 2018<br>(2 Submit) | e   Status       | 8                      |                                    | Tips<br>Always ensure that you have a record of cheque serial<br>numbers for cheques you have issued.<br>The more payments you make on Online Banking the fe<br>cheques are likely to go astray and need stopping. |                    |                     |            |           |                           |                                      |
|          | Cheque Number                                                                                                    |                  |                        | Status                             |                                                                                                    | Reason             |                     |            | Amou      | int                       |                                      |
|          | 133                                                                                                    |                  |                        | Used                               |                                                                                                    |                    |                     |            | £0.00     |                           |                                      |
|          | 135                                                                                                    |                  |                        | Used                               |                                                                                                    |                    |                     |            | £0.00     |                           |                                      |
|          | Page 1 of 1                                                                                                    | (1-2 of 2 items) | к < 1 > н              |                                    |                                                                                                    |                    |                     |            |           |                           |                                      |
|          | Back to Dashboard                                                                                                    |                  |                        |                                    |                                                                                                    |                    |                     |            |           |                           |                                      |
|          |                                                                                                    |                  | Copyright © 2006, 2017 | 7, Oracle and/or its affiliates. A | II rights reserved                                                                                                    | d.   Security Info | rmation   Terms and | Conditions |           |                           |                                      |

#### **Field Description**

| Field N | lame |   | Des | script | ion |  |  |  |
|---------|------|---|-----|--------|-----|--|--|--|
| _       |      | _ |     |        |     |  |  |  |

Account Number Islamic savings account number in masked format along with the account nickname.

| Field Name          | Description                                                                                      |
|---------------------|--------------------------------------------------------------------------------------------------|
| Search Cheque<br>by | Allows user to specify the search criteria for cheque status inquiry.<br>The options are:        |
|                     | Number                                                                                           |
|                     | Range                                                                                            |
|                     | Status                                                                                           |
| Cheque Number       | Cheque number of the cheque of which you want to view the status.                                |
|                     | This field appears if you select the <b>Number</b> option from the <b>Search Cheque by</b> list. |
| From                | Start number of the cheque range of which you want to view the status.                           |
|                     | This field appears if you select the <b>Range</b> option from the <b>Search Cheque by</b> list.  |
| То                  | End number of the cheque range of which you want to view the status.                             |
|                     | This field appears if you select the <b>Range</b> option from the <b>Search Cheque by</b> list.  |
| Select Status       | Allows the user to view cheque as per the status.                                                |
|                     | The options are:                                                                                 |
|                     | • Used                                                                                           |
|                     | Not Used                                                                                         |
|                     | Stopped                                                                                          |
|                     | Rejected                                                                                         |
|                     | Canceled                                                                                         |
|                     | This field appears if you select the <b>Status</b> option from the <b>Search Cheque By</b> list. |
| From Date           | Allows the user to search the cheques by status for a given start date.                          |
|                     | This field appears if you select the <b>Status</b> option from the <b>Search Cheque By</b> list. |
| To Date             | Allows the user to search the cheques by status for a given start and end date.                  |
|                     | This field appears if you select the <b>Status</b> option from the <b>Search Cheque By</b> list. |

#### To inquire about the cheque status:

- 1. From the **Select Account** list, select the appropriate Islamic Saving account.
- 2. From the **Search Cheque by** list, select the appropriate option.
  - a. If you select the Number option:
    - i. In the **Cheque Number** field, enter the cheque number.
  - b. If you select the **Range** option:
    - i. In the **From** field, enter the cheque start number.
    - ii. In the **To** field, enter the cheque end number.
  - c. If you select the **Status** option:
    - i. From the **Select Status** list, select the appropriate option.
    - ii. From the **From Date** list, select the appropriate date.
    - iii. From the **To Date** list, select the appropriate date.
- 3. To inquire about the cheque request, click **Submit**.
- OR

Click **Cancel** to cancel the transaction.

OR

Click on the **Back to Dashboard** link to go back to the Dashboard screen.

4. The search results screen with cheque number and status field appears.

## 17. Stop/ Unblock Cheque

Cheques are physical instruments used for making payments; it is likely that user might want to block payment in case of theft or misplacement of a cheque issued to a payee. Hence, it is critical to provide an option to stop cheques so that they cannot be utilized for making payment or cannot be misused.

Stop/ Unblock cheque feature allows user to stop a cheque issued for making payment. User can specify the cheque number and initiate a stop payment. The customer will have to select the account number and the cheque number. The cheque number entered will be validated against the account number selected. This is an online request and cheque status will be changed to stop. The User has to specify the reason while stopping the cheque.

This feature also enables customers to request for a cheque or cheque range that has been stopped or blocked to be unblocked. Both stop cheque as well as unblock cheque requests are online i.e. do not require manual intervention by a bank official and the specific cheque or cheque range is immediately stopped or unblocked based on the request raised.

#### How to reach here:

Dashboard > Toggle menu > Accounts > Current & Savings > Stop /Unblock Cheque OR

Dashboard > My Account Widget > Current and Savings > Savings Account > More options > Stop /Unblock Cheque

#### Stop /Unblock Cheque

| Stop/Unblock Chee                                       | que            |                      |                 |                                    |                                 |                                                     |                                                                                                    |                       |                    |   |
|---------------------------------------------------------|----------------|----------------------|-----------------|------------------------------------|---------------------------------|-----------------------------------------------------|----------------------------------------------------------------------------------------------------|-----------------------|--------------------|---|
| Account Details                                         | View Statement | Cheque Boo           | ok Request      | Cheque Status Inquiry              | Stop/Unblock Chequ              | ue Debit Cards                                      | Request State                                                                                               | ment                  | Swe                | > |
| Account Number<br>xxxxxxxxxxxxxxxxxxxxxxxxXXXXXXXXXXXXX | k              |                      |                 |                                    |                                 | all other circumsta<br>Under what circum<br>cheque? | Note<br>for blank lost or stole<br>nces, there is a charg<br>stances would I not b<br>een debited from your | e of \$1<br>ie able f | 0.00.<br>to stop a |   |
|                                                         | (              | Copyright © 2006, 20 | 017, Oracle and | l/or its affiliates. All rights re | eserved.   Security Information | on   Terms and Conditio                             | ons                                                                                                    |                       |                    |   |

### **Field Description**

| Field Name          | Description                                                                                                    |
|---------------------|----------------------------------------------------------------------------------------------------|
| Account Number      | Islamic savings account number in masked format along with the account nickname.                                        |
| Select Action       | The action to be taken on cheque that is whether to stop or unblock the cheque.                                         |
|                     | The options are:                                                                                                    |
|                     | • Stop                                                                                                    |
|                     | Unblock                                                                                                    |
| Specify Reason      | The reason for stopping or unblocking the cheque.                                                                       |
| Give Cheque Details | Select the cheque either to stop single cheque or cheque range.                                                         |
|                     | The options are:                                                                                                    |
|                     | Number                                                                                                    |
|                     | Range                                                                                                    |
| Cheque Number       | Cheque number of the cheque to be stopped or unblocked.                                                                 |
|                     | This field appears if you select the <b>Number</b> option.                                                              |
| From                | Start number of the cheque range to be stopped or unblocked.                                                            |
|                     | This field appears if you select the Range option.                                                                      |
| То                  | End number of the cheque range to be stopped or unblocked.<br>This field appears if you select the <b>Range</b> option. |

#### To stop or unblock cheque:

- 1. From the Select Account list, select the appropriate Islamic Saving account.
- 2. In the **Select Action** field, select the appropriate option.
- 3. In the **Specify Reason** list, enter the reason to stop or unblock the cheque.
- 4. In the **Give Cheque Details** field, select the appropriate option:
  - a. If you select the Number option:
    - i. In the **Cheque Number** field, enter the cheque number.
  - b. If you select the Range option:
    - ii. In the **From** field, enter the cheque start number.
    - iii. In the **To** field, enter the cheque end number.

5. Click **Submit**. OR

Click **Back** to navigate to the previous screen.

6. The Review screen appears. Verify the details and click Confirm.

OR Click **Cancel** to cancel the transaction. OR Click **Back** to navigate back to previous screen.

- 7. The success message of stopping/ unblocking the check along with the transaction reference number.
- 8. Click **Go To Dashboard** to navigate to the dashboard screen. OR

Click Go To Account Details to view the Account Details screen.

## 18. View Statement

Customers should be able to keep track of transactions taking place in their accounts. The Statement feature enables users to view the details of all transactions performed in their accounts. All the debit and credit entries along with each transaction amount and reference details are displayed.

In addition to being able to select a specific account of which to view the statement details, users can also filter transactions based on billed or unbilled transactions. On selecting the option 'billed' the customer can specify the billing period of which to view statement.

By subscribing to e-statements, the user receives statements on his registered email address. The access to your e-Statements is through a password.

The Download Pre-generated option, allows the user to save the pre-generated e-statements by selecting the desired period.

#### How to reach here:

Toggle menu > Accounts > Current & Savings > View Statement OR Dashboard > My Account Widget > Current & Savings > Savings Account > More options > View Statement OR Dashboard > Quick Access > View Statement

#### To view the account statement:

- 1. Click the **View Statement** tab to view the transactions.
- 2. From the **View Options** list, select the appropriate transaction period and transaction type.
  - a. From the Transaction Period list, select the appropriate period.
  - b. From the Transaction Type list, select the appropriate option.
  - Click Apply Filter to generate statement based on criteria. OR
     Click Reset to clear the details entered.

#### **Account Statement- View Statement**

|                                |                                                                          |                                                  | ATM/Branch                                                |
|--------------------------------|--------------------------------------------------------------------------|--------------------------------------------------|-----------------------------------------------------------|
| 🗏 🕼 futura bank                |                                                                          |                                                  | Q 🛛 Welcome, Alan Wilkins 🗸<br>Last login 18 Nov 10:34 AM |
| View Statement                 |                                                                          |                                                  |                                                           |
| Account Details View Statement | Cheque Book Request Cheque Status Inquiry                                | Stop/Unblock Cheque Debit Cards                  | Request Statement Swe >                                   |
| Account Number                 | Account Number Opening Balance<br>xxxxxxxxx0028 ±0.00                    | Closing Balance<br>£100,000.00                   | $\square$ Download $\lor$                                 |
| xxxxxxxxxx0028                 | Date Description                                                         | Reference No                                     | Amount Balance                                            |
| View Options                   | 22 Mar 2019                                                              | AT3ZXRD190810I50                                 | £100,000.00 Cr £100,000.00                                |
| Current Month 🗸                | Page 1 of 1 (1 of 1 items) K < 1 > >                                     |                                                  |                                                           |
| All                            |                                                                          |                                                  |                                                           |
| Apply Filter                   |                                                                          |                                                  |                                                           |
| E-Statement                    |                                                                          |                                                  |                                                           |
| E Request Statement            |                                                                          |                                                  |                                                           |
| Pre-Generated Statement        |                                                                          |                                                  |                                                           |
| Back to Dashboard              |                                                                          |                                                  |                                                           |
|                                | Copyright © 2006, 2017, Oracle and/or its affiliates. All rights reserve | d.   Security Information   Terms and Conditions |                                                           |

| Field Name                               | Description                                                                                                    |
|------------------------------------------|----------------------------------------------------------------------------------------------------|
| Account Number                           | Current and savings account number in masked format along<br>with the account nickname for which the statement has to be<br>requested. The account number could be either the user's<br>Party account or any linked party accounts that he has access<br>to. |
|                                          | For more information on Account Nickname, refer <u>Accoun</u><br><u>Nickname.</u>                                                                                                    |
| Filter section                           |                                                                                                    |
| Transaction Period                       | Filters to view the transactions of a specific period.                                                                                                    |
|                                          | The options are:                                                                                                    |
|                                          | Current Period                                                                                                    |
|                                          | Previous Month                                                                                                    |
|                                          | Previous Quarter                                                                                                    |
|                                          | Date Range                                                                                                    |
| View Options                             | Filters to view the transactions based on description.                                                                                                    |
|                                          | The options are:                                                                                                    |
|                                          | • All                                                                                                    |
|                                          | Debits Only                                                                                                    |
|                                          | Credits Only                                                                                                    |
| Results                                  |                                                                                                    |
| Search result will be the configuration. | based on value date or transaction date as per the system                                                                                                    |
| Account number                           | Current and savings account number in masked format along<br>with the account nickname for which the statement has to be<br>requested.                                                                                                    |
| Opening Balance                          | Opening balance in the account.                                                                                                    |
| Closing Balance                          | Closing balance in the account.                                                                                                    |
| Date                                     | Date on which the activity was performed.                                                                                                    |
| Description                              | Short description of the transaction.                                                                                                    |
|                                          | Reference number for the transaction.                                                                                                    |
| Reference Number                         |                                                                                                    |

| Field Name | Description                                                                                                    |
|------------|----------------------------------------------------------------------------------------------------|
| Balance    | Balance in the account.<br>This field appears only if <b>All</b> option is selected in <b>View</b><br><b>Options</b> field. |

3. Click Download Statement to download the statement in .csv,.pdf, MT940,and .ofx format.

### **18.1 E-statements**

The user can subscribe to receive an account statement regularly on an email address registered with the bank. 'E-statement' feature allows users to subscribe or unsubscribe to receive e-statements. It is convenient for the user to keep track of their accounts without logging into digital banking portal.

#### How to reach here:

Toggle Menu > Accounts > Current and Savings > Overview > Summary > Account Number > Account Details > E -Statements

#### To subscribe to e-statements:

1. Click the **E-Statements** tab to subscribe to e-statements. This will take you to subscribe for e-statement for the account which was chosen earlier.

#### E-statement

|                     |                |                     |                                                                   |                     |             |                | ATM/Branch                                            |
|---------------------|----------------|---------------------|-------------------------------------------------------------------|---------------------|-------------|----------------|-------------------------------------------------------|
| ≡ ∲futura bank      | <              |                     |                                                                   |                     |             | Q 🗹 W          | lelcome, Alan Wilkins 🗸<br>Last login 18 Nov 10:34 AM |
| View Statement      |                |                     |                                                                   |                     |             |                |                                                       |
| Account Details     | View Statement | Cheque Book Request | Cheque Status Inquiry                                             | Stop/Unblock Cheque | Debit Cards | Request State  | ement Swe >                                           |
| Account Number      |                | Account Number      | Opening Balance                                                   | Closing Bala        | nce<br>)    |                | Download V                                            |
| xxxxxxxxxx0028      |                | Date                |                                                                   |                     |             | Amount         | Balance                                               |
| View Options        |                |                     | e monthly statements for your a<br>1028 by email at mon****rgude( |                     |             | £100,000.00 Cr | £100,000.00                                           |
| Current Month       | $\sim$         | Page 🛛 🛱 Subscribe  |                                                                   |                     |             |                |                                                       |
| All                 | $\checkmark$   |                     | -                                                                 |                     |             |                |                                                       |
|                     | 🛇 Reset        |                     |                                                                   |                     |             |                |                                                       |
| E-Statement         |                |                     |                                                                   |                     |             |                |                                                       |
| 🗐 Request Statement |                |                     |                                                                   |                     |             |                |                                                       |
| Pre-Generated State | ement          |                     |                                                                   |                     |             |                |                                                       |

- The Pop-up Message appears. (Subscribe to E-Statement You will receive monthly statements for your account <Number in masked format> by email at <User's email address>
  - a. Click **Subscribe** to opt for receiving monthly statements on your registered email address.
  - b. The success message of request submission appears. Click **OK** to complete the transaction.
  - c. The success message of request submission appears. Click on the <u>Back to Dashboard</u> link to go back to **Dashboard** screen.

#### Note:

If the user has subscribed for the monthly statement;

(1) Click the E-statements link to unsubscribe for e-statements

The Pop-up Message appears. ('Unsubscribe to E-statements - You will stop receiving monthly statements for your card <; Number in masked format> by email at <User's email address >) (2) Click **Unsubscribe** if users wish to stop receiving monthly statements on registered email address.

(3) Click **Proceed to** Unsubscribe. The success message of request submission appears.

## **18.2 Request Statement**

For more information on Request Statement, refer Request Statement transaction.

## **18.3 Pre-generated Statement**

Pre-generated statements are statements that have been generated by the core banking application, for an account earlier. Through this option, the user can view a statement that was generated previously – he may want to do this if he has missed a past statement for some reason. (Like accidentally deleting e-statements or misplacing his mail in case of a physical copy).

#### To download pre-generated statements:

1. Click **Pre-generated Statement** to download a pre-generated statement. The **Pre-generated Statement** screen appears.

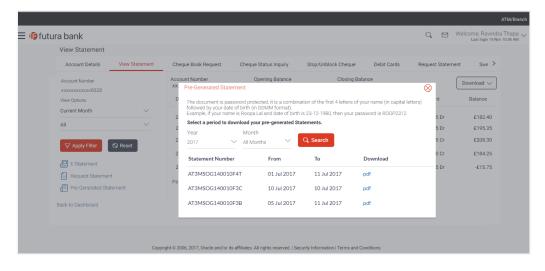

#### **Pre-generated Statement**

### **Field Description**

#### Field Name Description

#### Period

Year The year for which the pre-generated statement to be generated.

Month The month for which the pre-generated statement to be generated.

- 2. From the **Period** list, select the desired year and month for which pre-generated statement is to be generated.
- 3. Click **Search** to generate the statement for the selected period.
- 4. Click **Download** column (.pdf) to save the statement.in pdf format.

## 19. Request Statement

A user may require the physical copy of an account statement for a certain period. The statement request feature enables users to request the bank for a physical copy of the statement of an account for a specific period. This physical copy will be mailed to the user's address registered with the bank.

#### How to reach here:

Toggle menu > Accounts > Current & Savings > Request Statement OR Dashboard > My Account Widget > Current and Savings > More Options > View Statement > Request Statement OR

Dashboard > My Account Widget > Current and Savings > More Opions > View Statement > Request Statement

#### **Request Statement**

| Request Statement                  |                |                     |                       |                     |             |                   |       |
|------------------------------------|----------------|---------------------|-----------------------|---------------------|-------------|-------------------|-------|
| Account Details                    | View Statement | Cheque Book Request | Cheque Status Inquiry | Stop/Unblock Cheque | Debit Cards | Request Statement | Swe > |
| Account Number                     |                |                     |                       |                     |             |                   |       |
| xxxxxxxxx0028                      |                |                     |                       |                     |             |                   |       |
| Balance : £100,000.00<br>From Date |                |                     |                       |                     |             |                   |       |
| 01 Feb 2019                        | (***)<br>:::   |                     |                       |                     |             |                   |       |
| To Date                            |                |                     |                       |                     |             |                   |       |
| 21 Mar 2019                        | (****)<br>**** |                     |                       |                     |             |                   |       |

| Field Name     | Description                                                                                  |
|----------------|----------------------------------------------------------------------------------------------|
| Account Number | Islamic savings account number in masked format for which statement has to be requested.     |
| Balance        | The balance in the account in the account currency.                                          |
| From Date      | The user is required to specify the start date from which the account statement is required. |
| To Date        | The user is required to specify the date until when the statement is required.               |

#### To request for a physical statement:

- 1. From the **Select Account Number** list, select the account number for the account statement.
- 2. From the From Date list, select the start date of the account statement.
- 3. From the **To Date** list, select the end date of the account statement.
- 4. Click Submit.
  OR
  Click Cancel to cancel the transaction.
  OR
  Click on the <u>Back to Dashboard</u> link to go back to Dashboard screen.
- The Review screen appears. Verify the details and click Confirm. OR Click Cancel to cancel the transaction. OR Click Back to modify details if any.
- 6. The success message of **Statement Request** appears along with the transaction reference number.
- 7. Click **Go To Account Details** to go to **Account Details** screen. OR

Click Go To Dashboard to go to Dashboard screen.

## 20. Forex Calculator

The Forex calculator provides the value of one currency with respect to another currency. The Calculator displays the converted amount and the currency exchange rate applied. Exchange rates of only predefined currencies can be viewed by the customer.

Exchange rates for the currency will be fetched online from the core banking system and calculations will be done based on the exchange rate retrieved.

#### Features Supported In Application:

This section allows user to see the value expected for a conversion of currency into other.

- Exchange rate of currencies
- Calculation of conversion amount between a currency pair.

#### **Pre-Requisites**

• Support for the currencies provided by Core banking application

#### How to reach here:

Dashboard > My Accounts Widget > Current and Savings > Forex Calculator

#### **Forex Calculator**

|                                                                |                                                                                                    | ATM/Branch                                                                                                    |
|----------------------------------------------------------------|----------------------------------------------------------------------------------------------------|----------------------------------------------------------------------------------------------------|
| ≡ 🏟 futura bank                                                |                                                                                                    | Q, ⊠ Welcome, Alan Wilkins ∨<br>Last login 18 Nov 10:34 AM                                                                  |
| Forex Calculator                                               |                                                                                                    |                                                                                                    |
| From<br>Currency<br>GBP<br>Amount<br>£200.00<br>To<br>Currency | Calcula<br>Futura<br>exchan                                                                                       | Forex Calculator<br>te currency and foreign exchange rates with<br>ganks currency converter and get up to date<br>ge rates. |
| AUD 00 1 GBP = 0.6 AUD                                         |                                                                                                    |                                                                                                    |
| Amount: A\$120.00                                              | 0                                                                                                    |                                                                                                    |
| Back To Dashboard                                              |                                                                                                    |                                                                                                    |
|                                                                | Copyright @ 2006, 2017, Oracle and/or its affiliates. All rights reserved.   Security Information   Terms and Cor | nditions                                                                                                    |

| Field Name | Description                                                        |
|------------|--------------------------------------------------------------------|
| From       |                                                                    |
| Currency   | Currency to be sold for which the exchange rate is to be inquired. |
| Amount     | Amount for which conversion is required.                           |

#### Field Name Description

| То       |                                                                   |
|----------|-------------------------------------------------------------------|
| Currency | Buy currency for which the exchange rate is to be inquired.       |
| Amount   | Amount which you will get post conversion in the bought currency. |

#### To calculate currency exchange rate:

- 1. From the first **Currency** list, select the appropriate currency.
- 2. In the Amount field, enter the amount to be converted.
- 3. From the second Currency list, select the currency and enter the amount in the next field.
- 4. To calculate the currency exchange value, click Convert.
- 5. The exchange rate for the mid option for currency pair entered appears. Click **Back to Dashboard** to navigate to the dashboard.

# 21. Inactive Accounts

Users can view details of all active & inactive current and savings account held with the bank. While the active CASA accounts are part of all enquiry & transaction screens – inactive accounts can be viewed through the widget on the dashboard. The widget displays the count of inactive accounts, click on **view all** for additional details.

#### How to reach here:

Dashboard > My Accounts Widget > Current and Savings > Savings Account > Inactive / Closed Account > More options > Account Details OR

Dashboard > Toggle Menu > Accounts > Current and Savings > Inactive Accounts

#### To view details of an account:

1. The account detail of selected inactive account appears.

#### Inactive Accounts – Account Details

| ≡ I <b>©</b> futura bank                                                                     | ATM/Branch<br>Q Welcome, Ravindra Thapa<br>Lasi login 16 Nov 1036 AM |
|----------------------------------------------------------------------------------------------|----------------------------------------------------------------------|
| Account Details                                                                              |                                                                      |
| Customer Name Account Number Net Balance<br>AlanWilkins xxxxxxxxxxxxxxxxxxxxxxxxxxxxxxxxxxxx | Product Name  T Add Nickname                                         |
| Basics                                                                                       | Balance Details                                                      |
| Customer ID<br>***208                                                                        | Available Balance<br>£100,000.00                                     |
| Holding Pattern<br>Single                                                                    | Amount on Hold<br>£0.00                                              |
| Branch<br>AT3 FLEXCUBE UNIVERSAL BANK, Callister Avenue 115, London, GREAT BRITAIN           | Unclear Funds<br>£0.00                                               |
| Status<br>Dormant                                                                            | Overdraft Limit<br>£0.00                                             |
| Nomination<br>Not Registered                                                                 | Advance Against Undear Funds Limit<br>£0.00                          |
| Back To Dashboard                                                                            |                                                                      |
| Copyright © 2006, 2017, Oracle and/or its affiliates. All right                              | nts reserved.   Security Information   Terms and Conditions          |

| Field Name     | Description                                                                                       |
|----------------|---------------------------------------------------------------------------------------------------|
| Customer Name  | Name of primary account holder.                                                                   |
| Account Number | Account number in the masked format.                                                              |
| Net Balance    | The amount that is available in the dormant account. It is zero in case of closed account.        |
| Nickname       | The nickname given to the account by the account holder. This nickname can be changed or deleted. |
| Basics         |                                                                                                   |

| Field Name                                | Description                                                                                                    |
|-------------------------------------------|----------------------------------------------------------------------------------------------------|
| Customer ID                               | Customer ID of the primary account holder is displayed.                                                                                                    |
| Holding Pattern                           | The holding pattern of the account i.e. single or joint.                                                                                                    |
|                                           | The possible values are:                                                                                                    |
|                                           | For single owner - single                                                                                                    |
|                                           | For joint ownership - joint or multiple                                                                                                    |
| Joint Account<br>Holder                   | Name of the joint account holder.                                                                                                    |
| Branch                                    | Branch name in which the account is held.                                                                                                    |
| Status                                    | Status of the account.                                                                                                    |
|                                           | Status could be:                                                                                                    |
|                                           | Inactive / Closed                                                                                                    |
|                                           | Dormant                                                                                                    |
| Balance and Limit                         | S                                                                                                    |
| Available Balance                         | The current available balance in the account.                                                                                                    |
| Amount on Hold                            | Displays the earmarked amount or the amount on hold in the account.                                                                                                    |
| Unclear Funds                             | That amount of funds that have not yet been credited to the account.<br>This amount will include the amount deposited through checks and<br>drafts that have not yet completed the bank's clearing cycle. |
| Financing Limit                           | The maximum credit allowed by the bank for the account.                                                                                                    |
| Advance Against<br>Unclear Funds<br>Limit | The maximum amount that can be utilized as advance against funds that have not yet been cleared.                                                                                                    |

2. Click on Back to Dashboard link to go to Dashboard screen.

## 22. Account Nickname

User can assign their own description or name to all of their individual savings, checking, term deposit, and loan and finance accounts. User's nickname is the unique ID. Nicknames will be displayed on various transactions instead of the standard account description. This option also allows user to modify or delete the nickname whenever required.

#### To add nickname to account:

- 1. Click Odd Nickname, to add nickname to an account.
- 2. In the **ADD Nickname** field, enter the nickname you want to use.

#### Add Nickname- Example

|                                                       |                              |                                 |                    |                            |                          |                            |                     |               |              |     |           |                         | ATM/Branch                       |  |  |
|-------------------------------------------------------|------------------------------|---------------------------------|--------------------|----------------------------|--------------------------|----------------------------|---------------------|---------------|--------------|-----|-----------|-------------------------|----------------------------------|--|--|
| Ξ                                                     | 🕼 futura bank                | K                               |                    |                            |                          |                            |                     |               |              | Q   | $\bowtie$ | Welcome<br>Last login 1 | e, Matt Dam 🗸<br>18 Nov 04:32 PM |  |  |
|                                                       | Account Details              |                                 |                    |                            |                          |                            |                     |               |              |     |           |                         |                                  |  |  |
|                                                       | Account Details              | View Statement                  | Cheque Book        | Request                    | Cheque Status            | Inquiry                    | Stop/Unblock C      | Cheque        | Debit Cards  | Req | uest Stat | ement                   | Swe >                            |  |  |
|                                                       | Customer Name<br>James Smith | Account Number<br>xxxxxxxxxxX01 | 66                 | Net Balance<br>£347,997.22 |                          | Product Nar<br>Islamic acc | ne<br>count for NSF | •             | Add Nickname |     |           |                         |                                  |  |  |
|                                                       | Basics                       |                                 |                    |                            |                          | Balance                    | Details             |               |              |     |           |                         |                                  |  |  |
|                                                       | Customer ID                  |                                 |                    |                            |                          | Available B                | alance              |               |              |     |           |                         |                                  |  |  |
|                                                       | ***930                       |                                 |                    |                            |                          |                            | £347,997.22         |               |              |     |           |                         |                                  |  |  |
|                                                       | Holding Pattern              |                                 |                    |                            |                          | Amount on Hold             |                     |               |              |     |           |                         |                                  |  |  |
|                                                       | Single                       |                                 |                    |                            |                          | £0.00                      |                     |               |              |     |           |                         |                                  |  |  |
|                                                       | Mode of Operation            |                                 |                    |                            |                          | Unclear Fu                 | nds                 |               |              |     |           |                         |                                  |  |  |
|                                                       | Single                       |                                 |                    |                            |                          | £0.00                      |                     |               |              |     |           |                         |                                  |  |  |
|                                                       | Branch                       |                                 |                    |                            |                          | Financing                  | Limits              |               |              |     |           |                         |                                  |  |  |
| HEL FC UNIVERSAL BANK, Unit 1, Block A, GREAT BRITAIN |                              |                                 |                    |                            |                          | 0.00                       |                     |               |              |     |           |                         |                                  |  |  |
|                                                       | Status                       |                                 |                    |                            |                          | Advance A                  | gainst Unclear Fund | ls Limit      |              |     |           |                         |                                  |  |  |
|                                                       | Active                       |                                 |                    |                            |                          | £0.00                      |                     |               |              |     |           |                         |                                  |  |  |
|                                                       | Back to Dashboard            |                                 |                    |                            |                          |                            |                     |               |              |     |           |                         |                                  |  |  |
|                                                       |                              | C                               | opyright © 2006, 2 | 017, Oracle and/           | or its affiliates. All r | ights reserved             | Security Informati  | on   Terms an | d Conditions |     |           |                         |                                  |  |  |
|                                                       |                              |                                 |                    |                            |                          |                            |                     |               |              |     |           |                         |                                  |  |  |

#### **Field Description**

#### Field Name Description

Add The user specific description or name to all of CASA/ TD/ Loan and Finance accounts which will be displayed instead of the standard account description. Each account can have a different and unique nickname.

# 3. Click to save your changes. Nicknames will be displayed on various transactions instead of the standard account description.

To edit / delete nickname to account:

Add Nickname - Edit/ Delete

|                                                                                                    |                                                       |                                |             |                            |                                     |                           |                     |                   |                  |   |            |                   | ATM/                             | Branch  |
|----------------------------------------------------------------------------------------------------|-------------------------------------------------------|--------------------------------|-------------|----------------------------|-------------------------------------|---------------------------|---------------------|-------------------|------------------|---|------------|-------------------|----------------------------------|---------|
| Ξ                                                                                                    | 🕼 futura banl                                         | k                              |             |                            |                                     |                           |                     |                   |                  | ( |            | Welco<br>Last log | me, Matt Da<br>jin 18 Nov 04:321 | m<br>™∽ |
|                                                                                                    | Account Details                                       |                                |             |                            |                                     |                           |                     |                   |                  |   |            |                   |                                  |         |
|                                                                                                    | Account Details                                       | View Statement                 | Cheque Book | Request                    | Cheque Status                       | Inquiry                   | Stop/Unblock C      | heque             | Debit Cards      | R | equest Sta | atement           | Sw∈                              | >       |
|                                                                                                    | Customer Name<br>James Smith                          | Account Number<br>xxxxxxxxxxx0 |             | Net Balance<br>£347,997.22 |                                     | Product Nat<br>Islamic ac | ne<br>count for NSF | Nicknan<br>John S | <sup>ne</sup> ⊘× |   |            |                   |                                  |         |
|                                                                                                    | Basics                                                |                                |             |                            |                                     | Balance                   | e Details           |                   |                  |   |            |                   |                                  |         |
|                                                                                                    | Customer ID                                           |                                |             |                            |                                     | Available I               | Balance             |                   |                  |   |            |                   |                                  |         |
|                                                                                                    | ***930                                                |                                |             |                            |                                     | £347,997.22               |                     |                   |                  |   |            |                   |                                  |         |
|                                                                                                    | Holding Pattern                                       |                                |             |                            |                                     | Amount on Hold            |                     |                   |                  |   |            |                   |                                  |         |
|                                                                                                    | Single                                                |                                |             |                            |                                     | £0.00                     |                     |                   |                  |   |            |                   |                                  |         |
|                                                                                                    | Mode of Operation                                     |                                |             |                            |                                     | Unclear Fu                | inds                |                   |                  |   |            |                   |                                  |         |
|                                                                                                    | Single                                                |                                |             |                            |                                     |                           | £0.00               |                   |                  |   |            |                   |                                  |         |
|                                                                                                    | Branch                                                |                                |             |                            |                                     |                           | Limits              |                   |                  |   |            |                   |                                  |         |
|                                                                                                    | HEL FC UNIVERSAL BANK, Unit 1, Block A, GREAT BRITAIN |                                |             |                            |                                     |                           | £0.00               |                   |                  |   |            |                   |                                  |         |
| Status                                                                                                    |                                                       |                                |             |                            | Advance Against Unclear Funds Limit |                           |                     |                   |                  |   |            |                   |                                  |         |
| Active                                                                                                    |                                                       |                                |             |                            | £0.00                               |                           |                     |                   |                  |   |            |                   |                                  |         |
|                                                                                                    | Back to Dashboard                                     |                                |             |                            |                                     |                           |                     |                   |                  |   |            |                   |                                  |         |
| Copyright © 2006, 2017, Oracle and/or its affiliates. All rights reserved.   Security Information   Terms and Conditions |                                                       |                                |             |                            |                                     |                           |                     |                   |                  |   |            |                   |                                  |         |
|                                                                                                    |                                                       |                                |             |                            |                                     |                           |                     |                   |                  |   |            |                   |                                  |         |

 4. Click <sup>𝖉</sup>, to modify nickname. OR
 Click <sup>□</sup> to save your updates. OR

Click  $\times$ , to delete nickname.

## <u>FAQs</u>

#### 1. As a Retail User, what are the CASA accounts that I can view online?

The Retail User will have online access to all his accounts – whether conventional or Islamic, that he holds with the bank.

#### 2. Can the user access Islamic CASA account details 24/7 on the online platform?

Yes, the user can access account details 24/7, except at times of system downtime or transaction blackout.

#### 3. Who all can view a nickname that a user has set?

Only you can view the nickname that you have set.

#### 4. Can a user apply for new debit card online, only at the time of account opening?

The user can apply for a debit card online, whether it is his first card or his existing card is expired or lost, at the time of account opening or later.

#### 5. Can I have multiple debit cards linked to a CASA account?

This is dependent of the features of the specific Islamic CASA. Generally, in joint accounts, both the primary account holder as well as the joint holder are provided a debit card each.

#### 6. If a lost debit card is found and restored to the cardholder, can it be reactivated?

No, for security purposes, once a card has been hotlisted, it cannot be re-activated. You can make a request for a new debit card. If the card was blocked, it can be unblocked online.

#### 7. Can the user find exchange rate between all currency pairs?

The user can find exchange rate between currency pairs, provided that they are available for selection, and the currency pair is maintained in the Host and exchange rate is available for it.